# **Dell P2018H** מדריך למשתמש

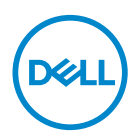

**דגם הצג: H2018P דגם רגולטורי: Hc2018P** **הערה: הערה מציינת מידע חשוב בעזרתו תוכל לייעל את השימוש במחשב.**

**זהירות: זהירות פירושה נזק אפשרי לחומרה או אבדן נתונים אם לא תקפיד למלא אחר ההנחיות.**

**אזהרה: אזהרה מציינת אפשרות של נזק לרכוש או של פגיעה בגוף או בנפש.**

 םינמיסה ראשו EMC ,Dell **.תורומש תויוכזה לכ .הלש תבה תורבח וא .Inc Dell 2020–2017© םירצוי תויוכז** לש םיירחסמ םינמיס תויהל םייושע םירחא םינמיס .הלש תבה תורבח וא Inc Dell. לש םיירחסמ םינמיס םה .המאתהב םהילעב

 $1 - 2020$ 

מהדורה 03A

# **תוכן**

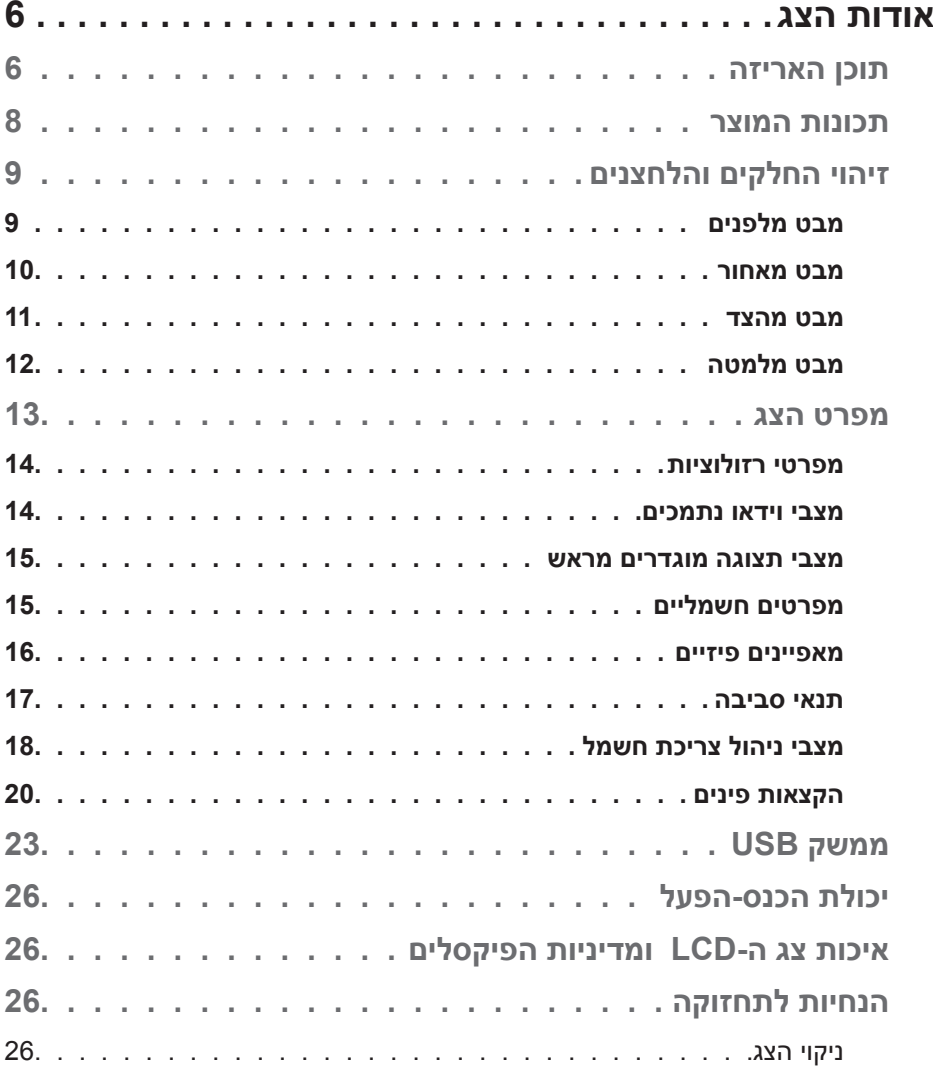

 $($ DELL

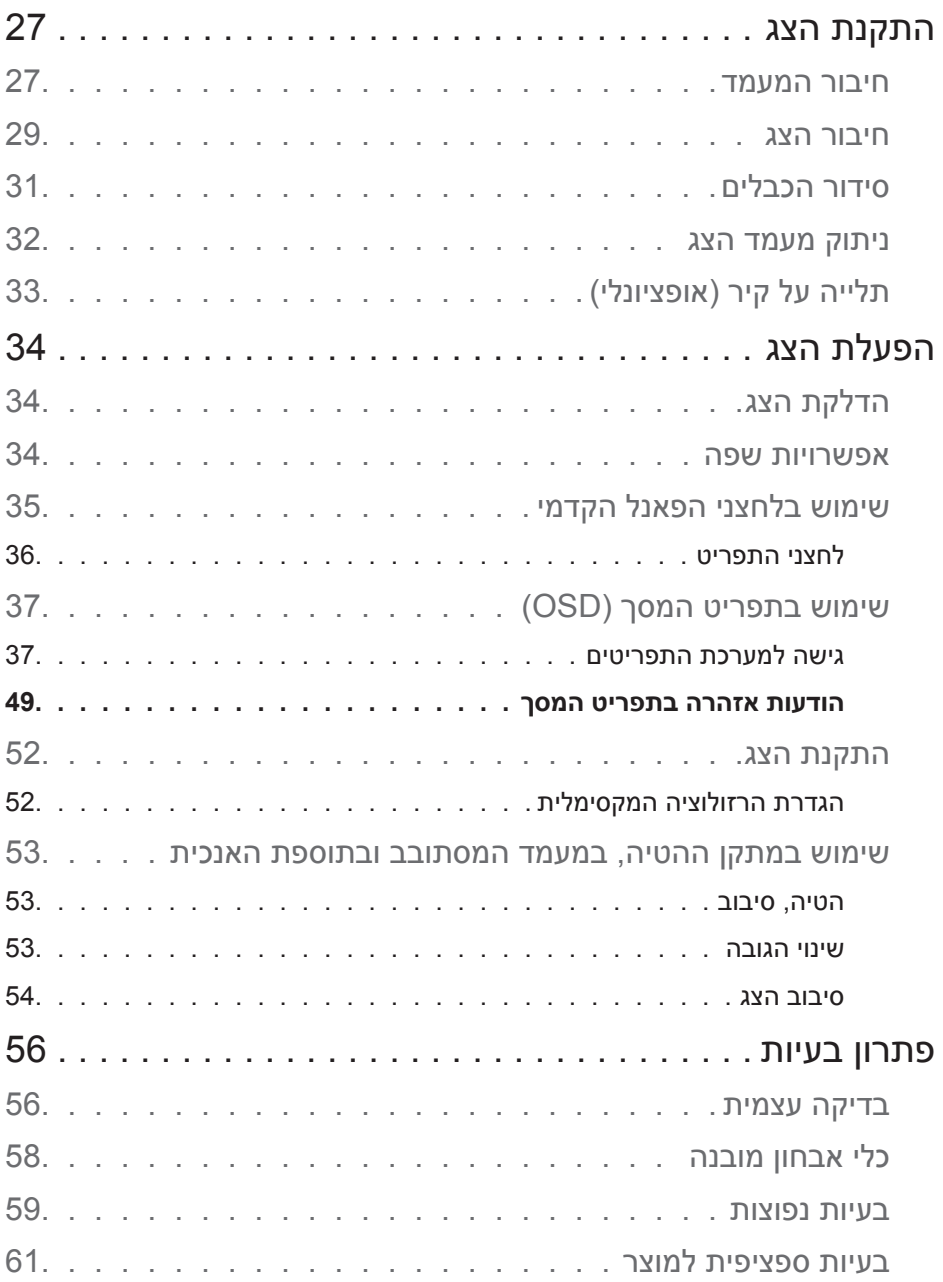

# **4** │

 $($ DELL $)$ 

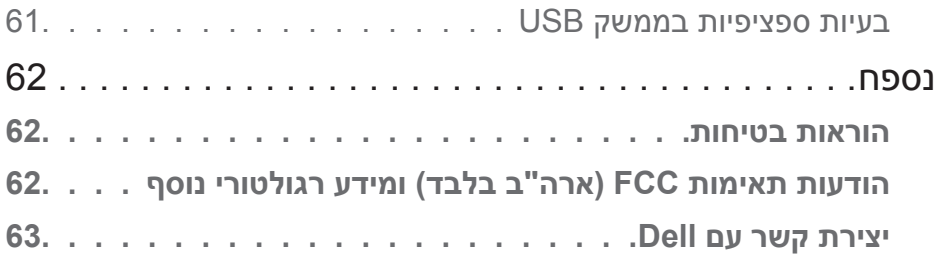

 $(1)$ 

# **אודות הצג**

#### **תוכן האריזה**

הצג שרכשת מגיע עם כל הרכיבים המוצגים בטבלה הבאה. אם אחד מהחלקים חסר, פנה לתמיכה הטכנית של Dell. למידע נוסף, עיין בחלק יצירת קשר עם Dell[יצירת קשר עם](#page-62-0) Dell.

**הערה: חלק מהפריטים הם אופציונליים וייתכן שלא צורפו לצג. ייתכן שלא ניתן יהיה להשתמש בתכונות או במדיות מסוימות במדינות מסוימות.**

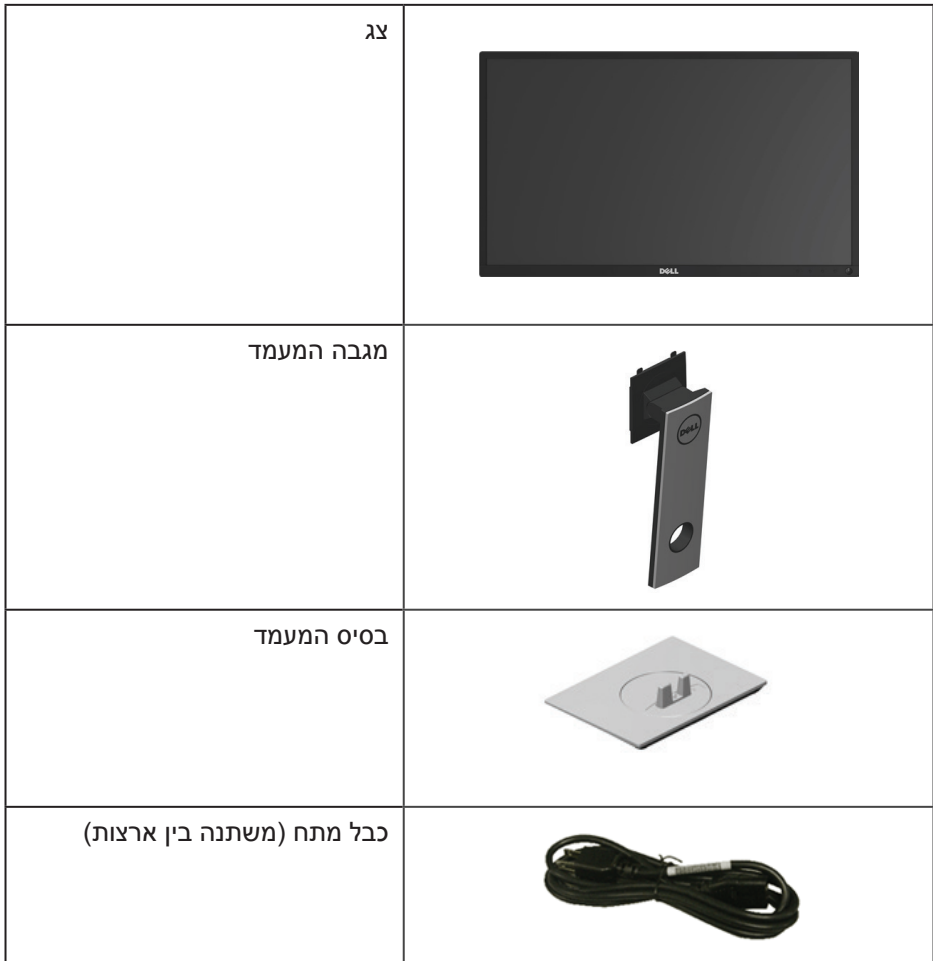

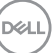

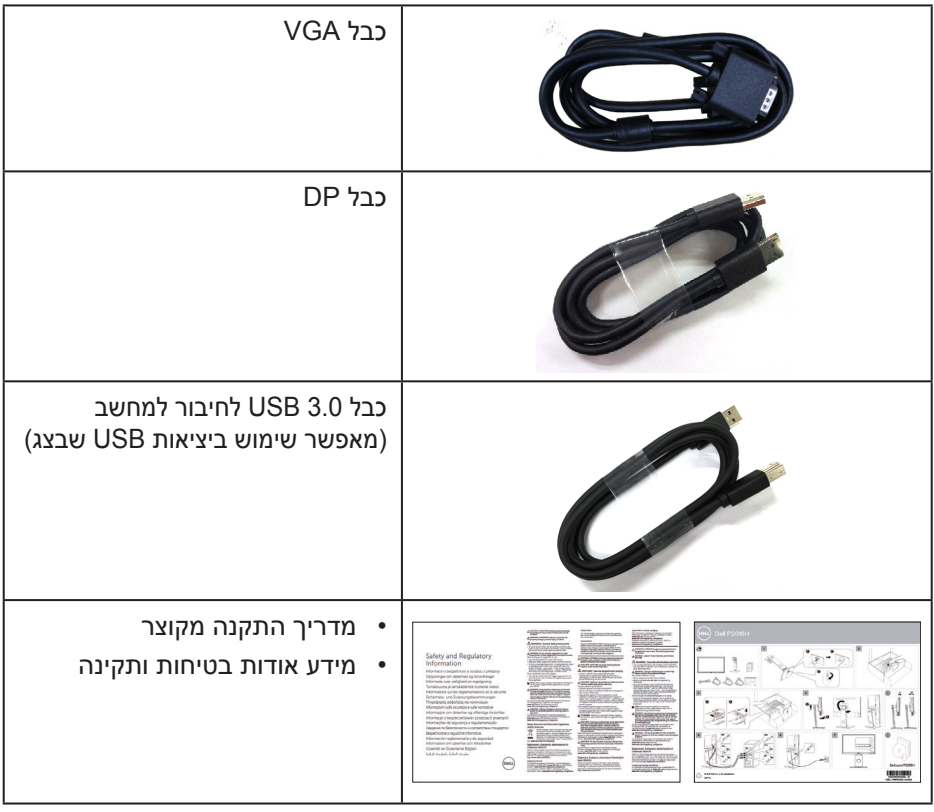

 $(\infty)$ 

#### **תכונות המוצר**

לצג השטוח **H2018P Dell** מסך LCD, TFT עם מטריצה פעילה, ותאורה אחורית מסוג LED. תכונות הצג כוללות:

- **P2018H**: שטח תצוגה של 19.5 אינץ' (49.5 ס"מ) (נמדד באלכסון). רזולוציה 1600 x 1600, וכן תמיכת מסך מלא ברזולוציות נמוכות יותר.
	- יכולת הכנס-הפעל, מותנית בתמיכה במערכת.
		- חיבורי VGA, HDMI ו-DisplayPort.
	- כולל יציאת USB אחת ו2- כניסות 3.0 USB2.0/ USB.
	- כוונון תפריט מסך )OSD )להגדרה קלה ולאופטימיזציה של המסך.
		- חריץ לכבל אבטחה.
		- ניתן להטות, לסובב, להגביה ולסובב על ציר את הצג.
	- מעמד נשלף ופתחי הרכבה 100 מ"מ תואמי Video Electronics) ™VESA Association Standards )לפתרונות הרכבה גמישים.
		- צריכת חשמל של 0.3 ואט במצב שינה.
		- שיפור הנוחות לעיניים באמצעות צג שאינו מהבהב.
- ההשפעות לטווח ארוך של האור הכחול הנפלט מהצג עלולות לגרום לנזק לעיניים, כולל התעייפות העיניים או הפעלת מאמץ רב על ידי העיניים. התכונה ComfortView מקטינה את כמות האור הכחול שנפלט מהצג כדי לשפר את הנוחות לעיניים.

## **זיהוי החלקים והלחצנים**

#### **מבט מלפנים**

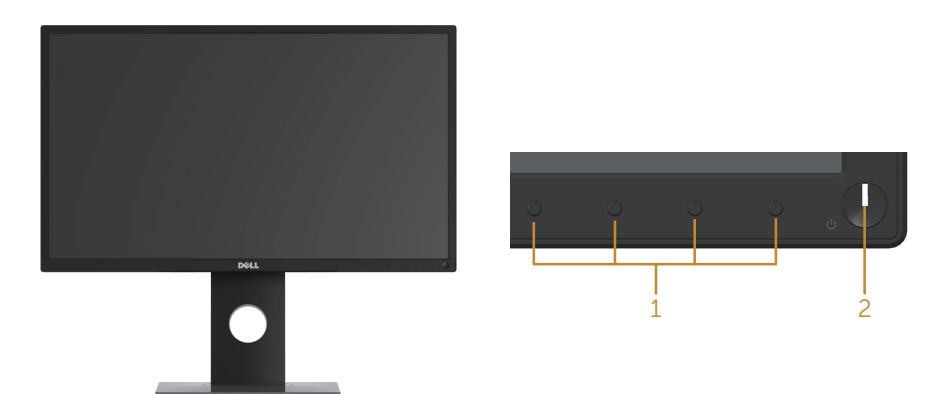

**בקרות הפנל הקדמי**

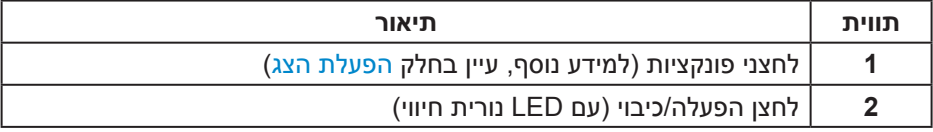

#### **מבט מאחור**

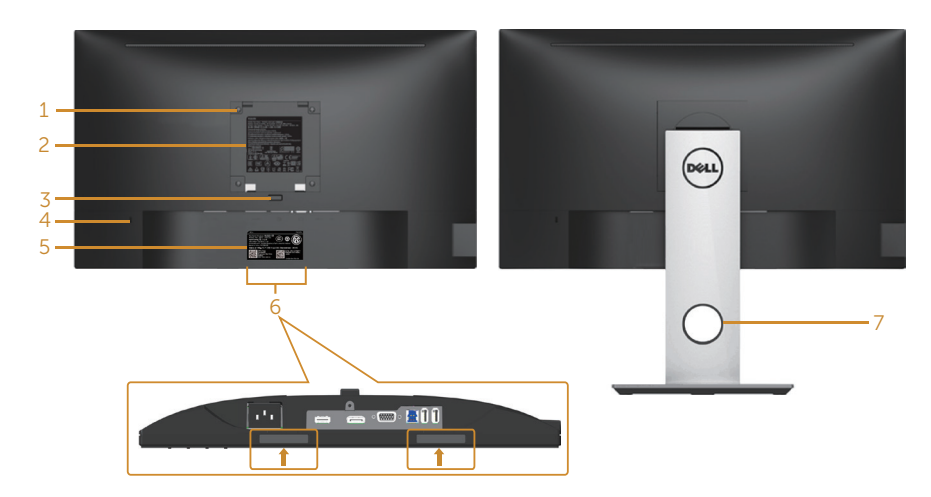

**מבט אחורי עם מעמד הצג מבט אחורי ללא מעמד הצג**

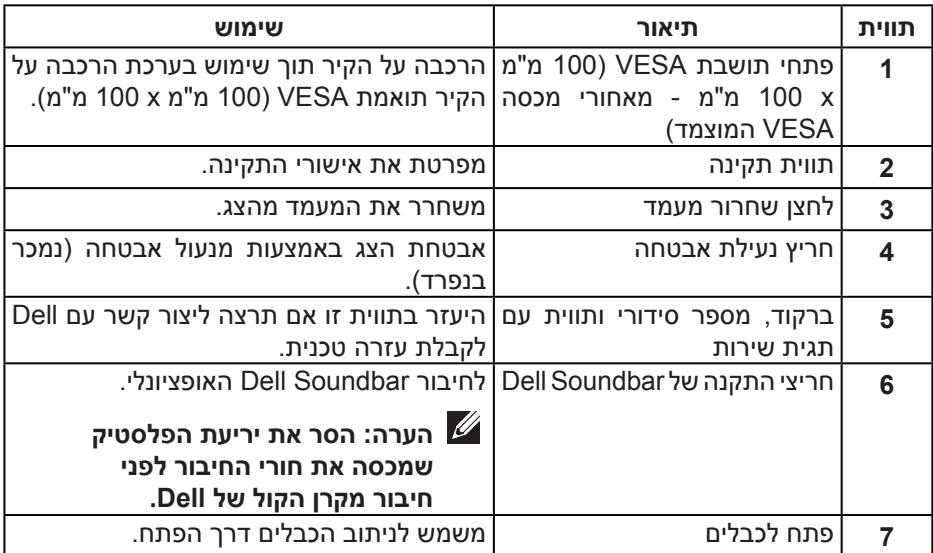

**מבט מהצד**

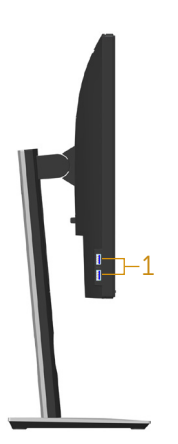

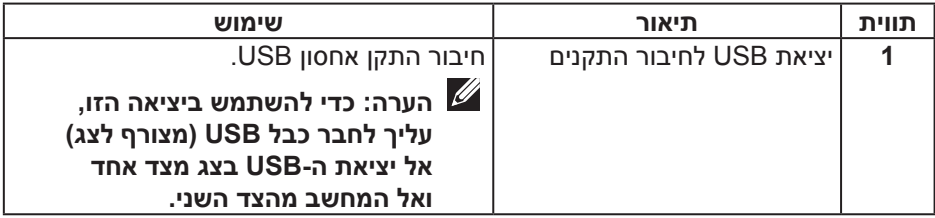

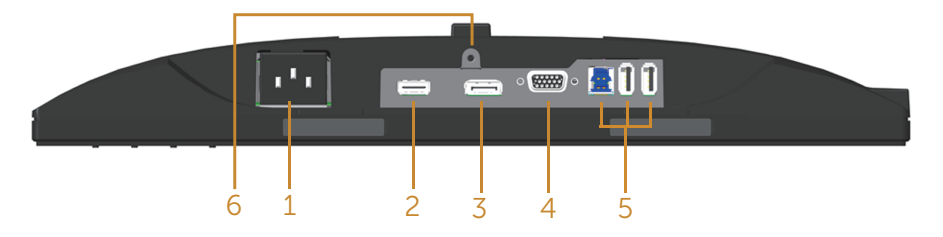

### **מבט תחתון ללא מעמד הצג**

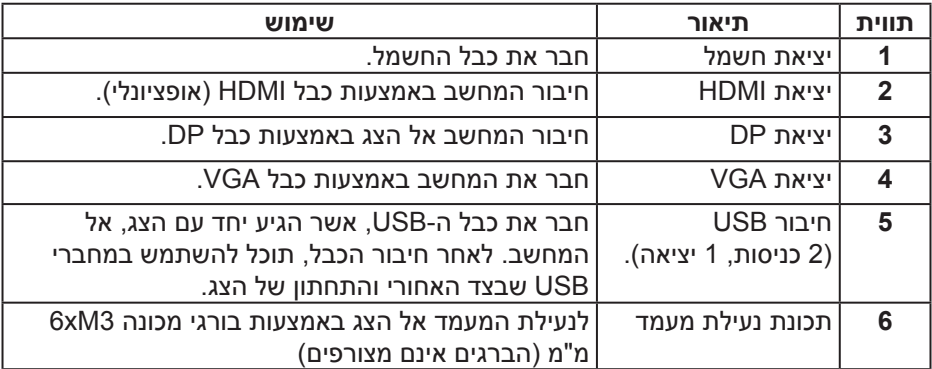

#### **מפרט הצג**

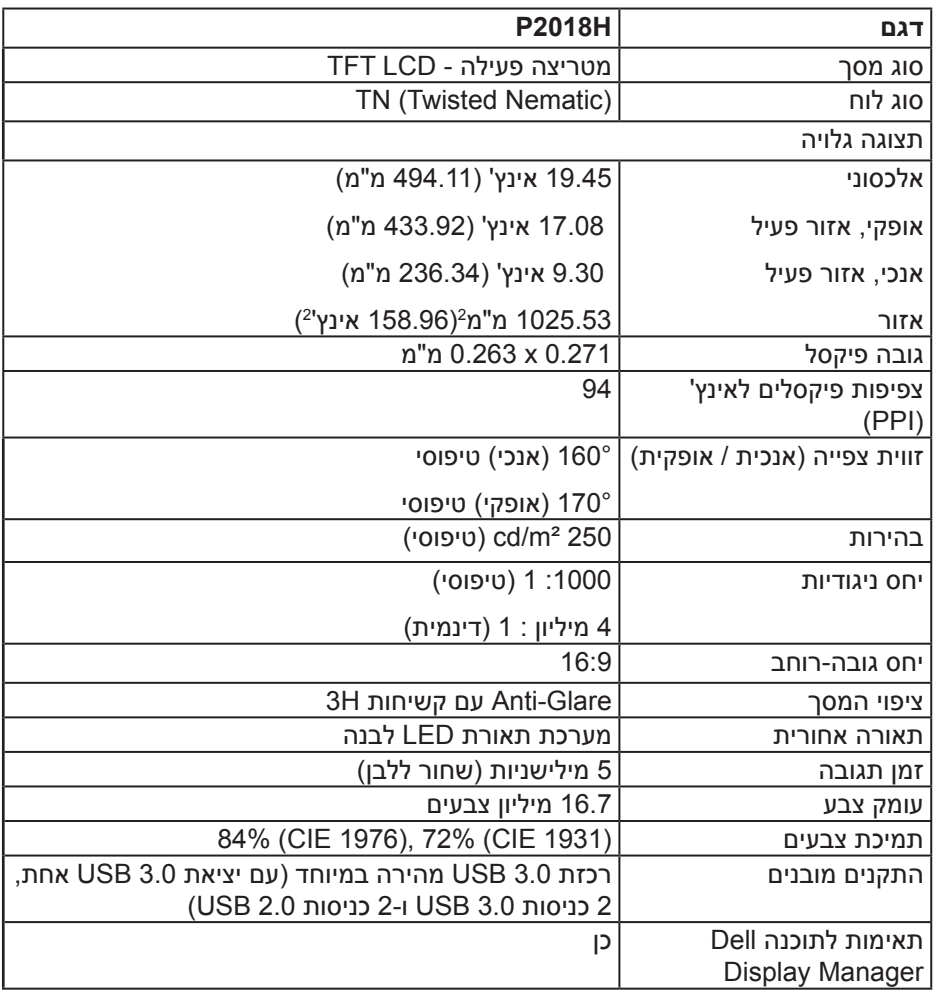

 $(\overline{DCL}$ 

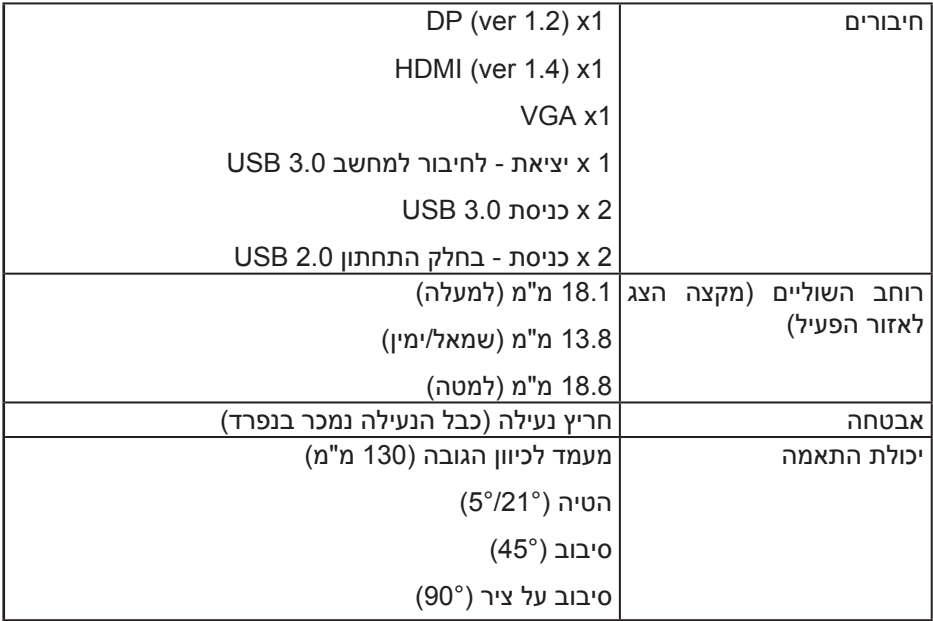

#### **מפרטי רזולוציות**

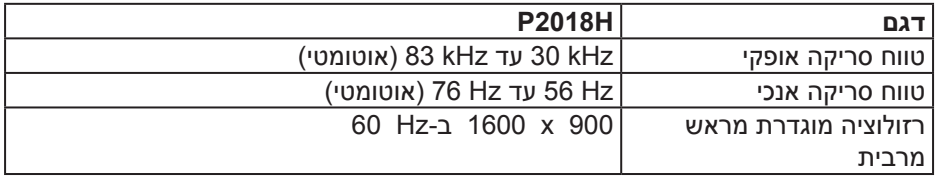

#### **מצבי וידאו נתמכים**

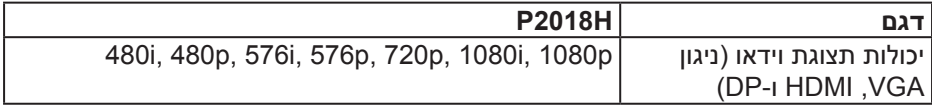

 $($ DELL $)$ 

#### **מצבי תצוגה מוגדרים מראש**

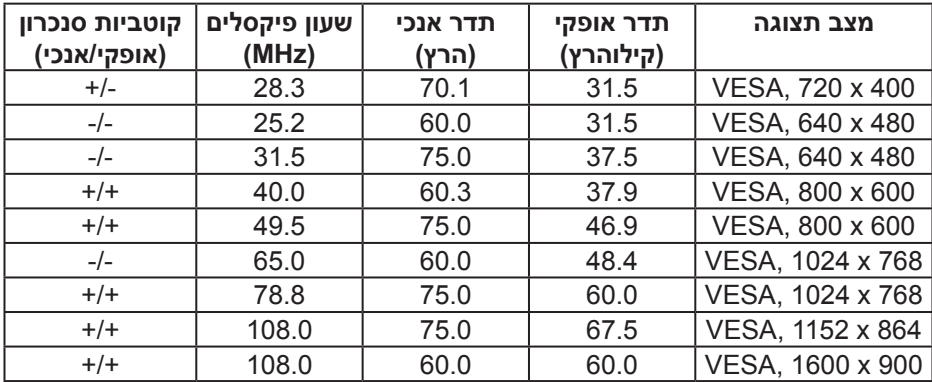

#### **מפרטים חשמליים**

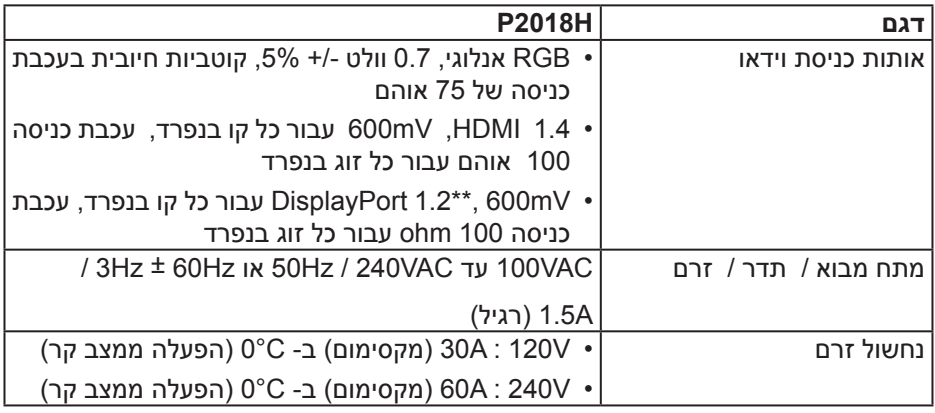

#### **מאפיינים פיזיים**

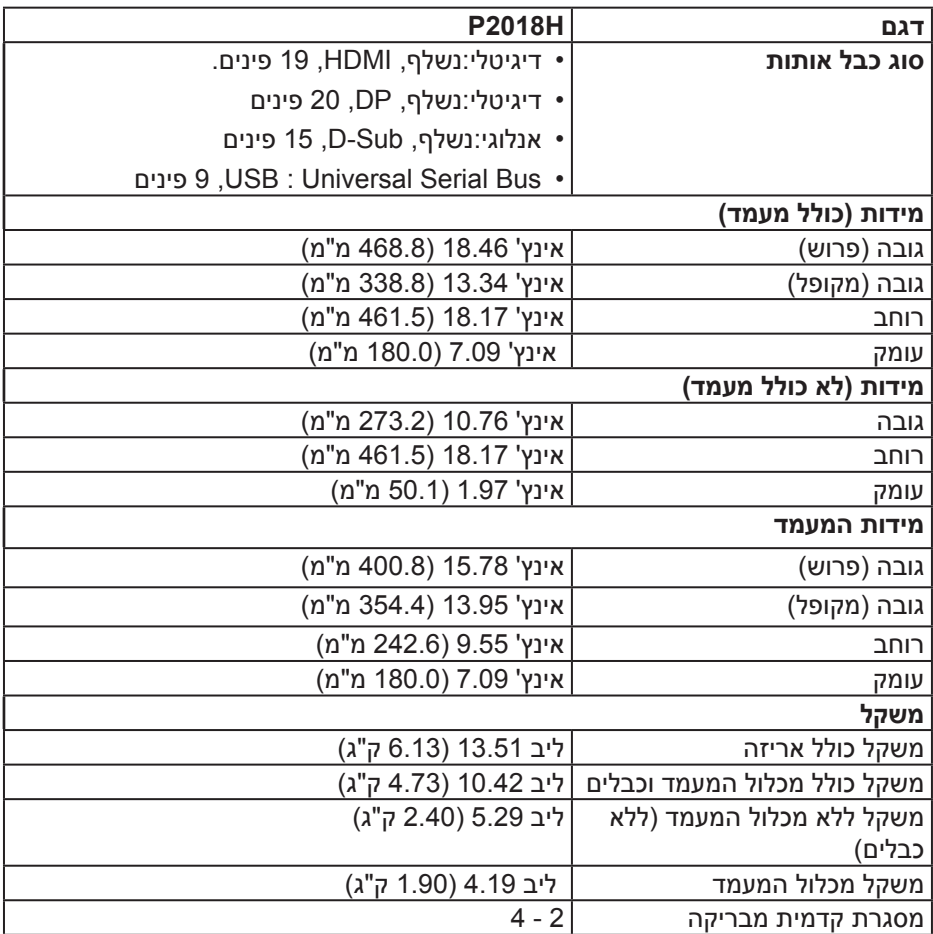

**תנאי סביבה**

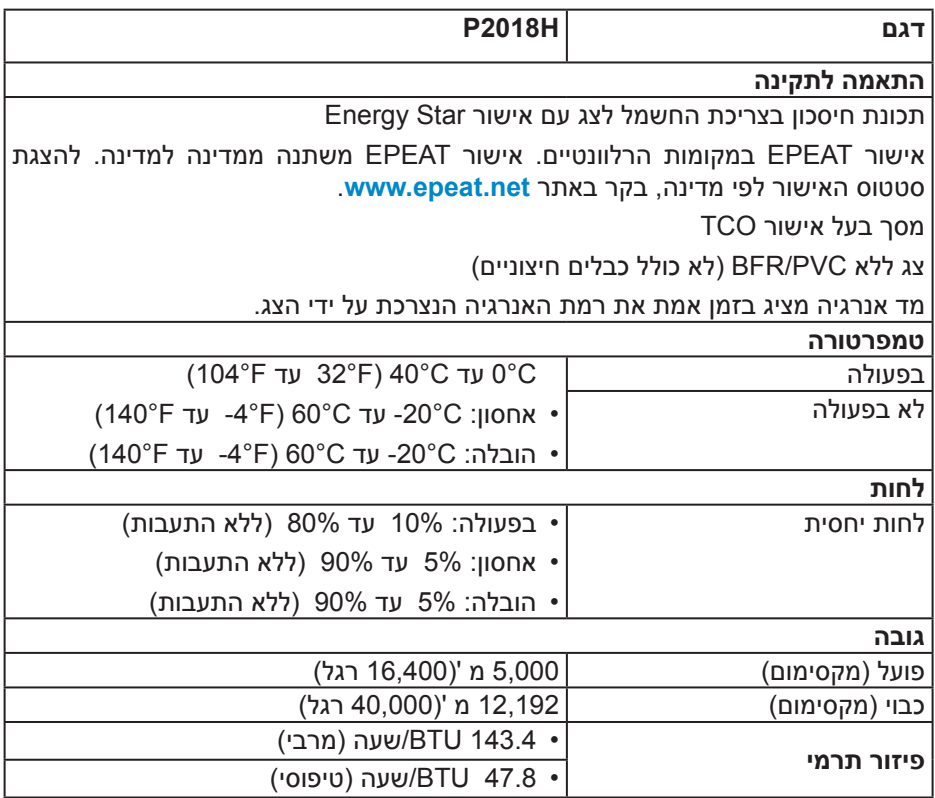

 $(\overline{DCLL})$ 

#### **מצבי ניהול צריכת חשמל**

אם אתה משתמש בכרטיס מסך תואם ™VESA DPM או בתוכנה המותקנת במחשב, המסך יכול להפחית באופן אוטומטי את צריכת ההספק שלו כאשר אינו בשימוש. התכונה הזו נקראת 'מצב חיסכון בצריכת חשמל'\*. כאשר המחשב מזהה קלט מהמקלדת, מהעכבר או מהתקן קלט אחר, הצג יחזור אוטומטית לפעולה. הטבלה שלהלן מציגה את צריכת החשמל ואת האותות של תכונה אוטומטית זו לחיסכון בחשמל:

\* ניתן להפסיק לגמרי את צריכת החשמל במצב כבוי רק על ידי ניתוק כבל החשמל מהצג.

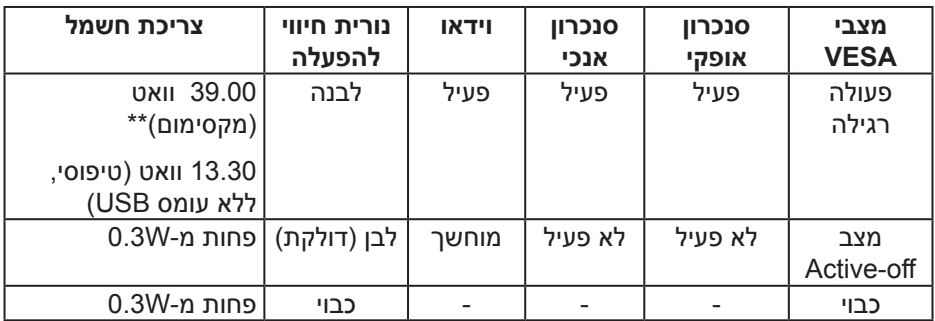

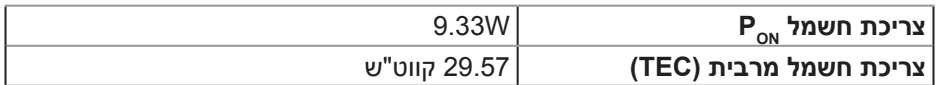

\*\* צריכת חשמל מקסימלית בבהירות מקסימלית.

מסמך זה מובא למטרות מידע בלבד ומבוסס על ביצועים במעבדה. ביצועי המוצר בפועל עשויים להיות שונים, בהתאם לתוכנה, לרכיבים ולציוד ההיקפי שרכשת ואין כל התחייבות לעדכן את המידע הזה. בהתאם לכך, אין להסתמך על המידע הזה בעת קבלת ההחלטה בנוגע לעמידות חשמלית או כל החלטה אחרת. אין כל אחריות בנוגע לדיוק או לשלמות המידע, בין אם באופן מפורש או מרומז.

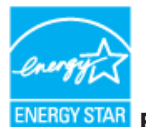

## **הערה: צג זה תואם למפרט STAR ENERGY.**

עם הגדרות ברירת המחדל של היצרן, מוצר זה תואם לתקני תוכנית STAR ENERGY. ניתן לשחזר את הגדרות ברירת המחדל של היצרן באמצעות הפונקציה "Factory Reset" (איפוס להגדרות היצרן) בתפריט המסך. שינוי של הגדרות ברירת המחדל של היצרן או הפעלה של תכונות נוספות עשוייים להגדיל את צריכת החשמל ובכך לעבור את הערכים המוגדרים בתוכנית STAR ENERGY.

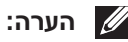

**PON: צריכת החשמל במצב מופעל כמוגדר בגרסת 8.0 Star Energy. TEC: סה"כ צריכת חשמל בקוט"ש, בהתאם להגדרות של 8.0 Star Energy.**

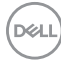

#### **הקצאות פינים**

## **חיבור VGA**

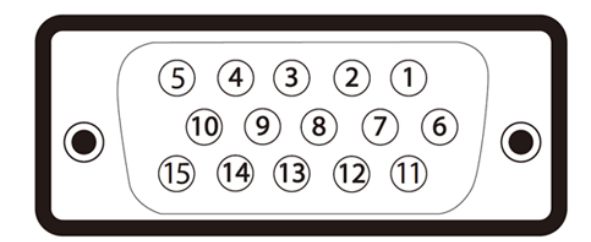

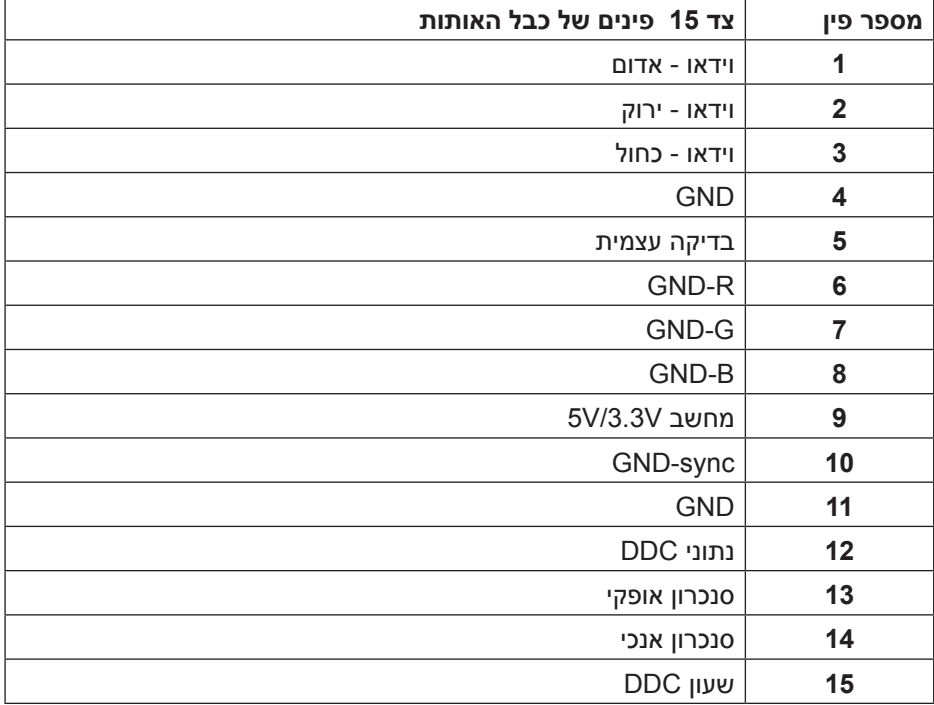

**חיבור HDMI**

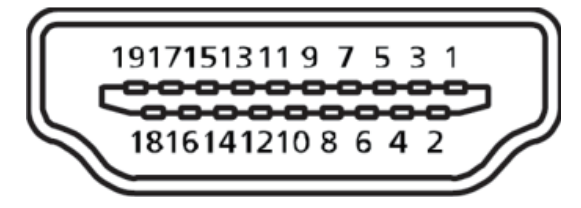

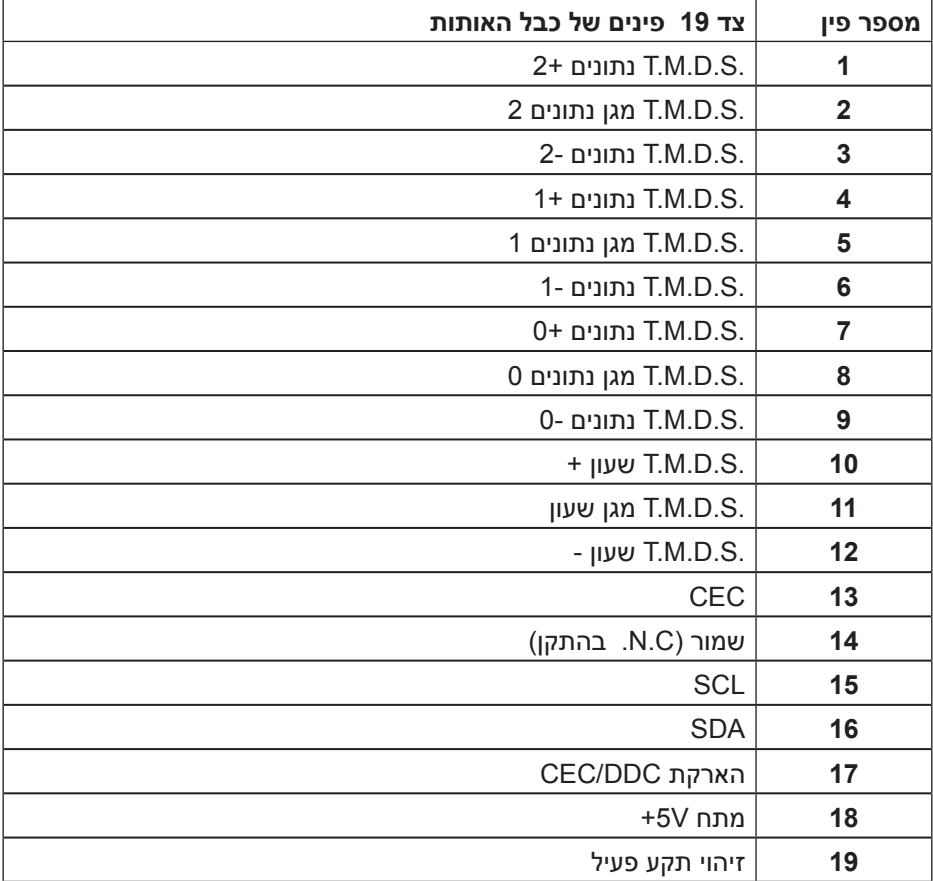

## **מחבר DisplayPort**

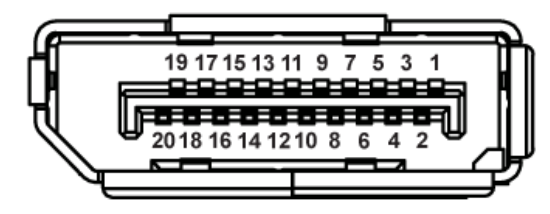

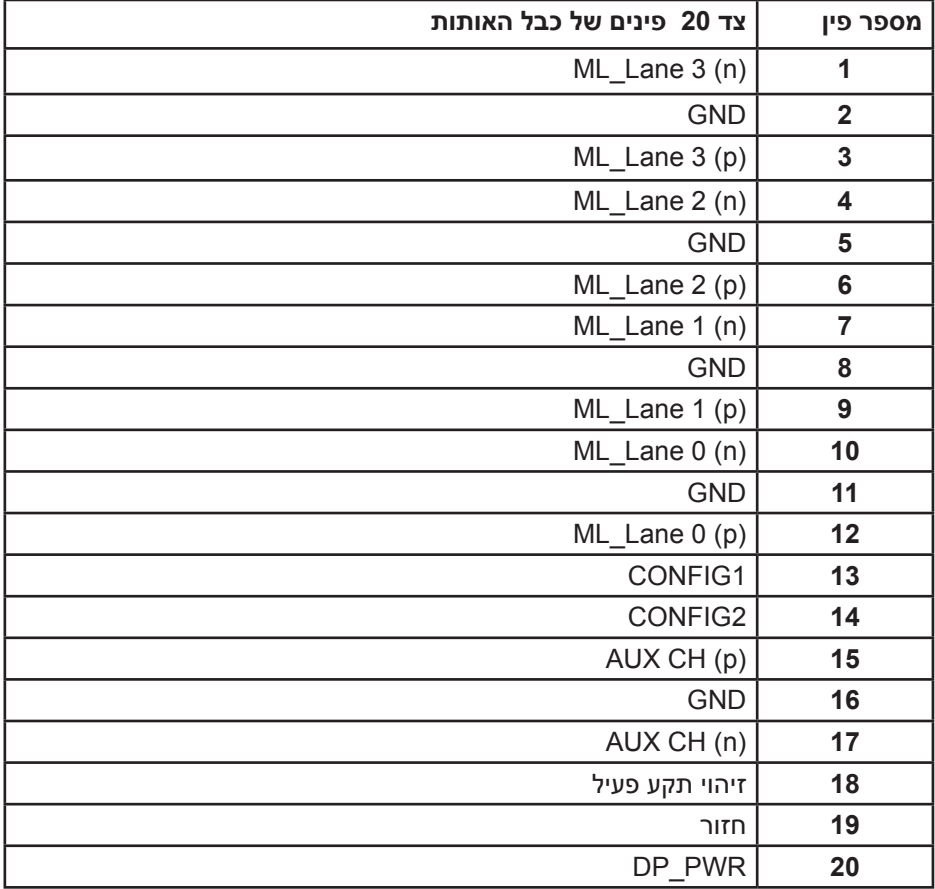

## **ממשק USB**

חלק זה מספר מידע אודות חיבורי ה-USB שבצג.

**הערה: הצג מתאים לחיבורים מסוג (לע תוריהמ) 3.0 USB (ההובג תוריהמב) 2.0 USB-ו .**

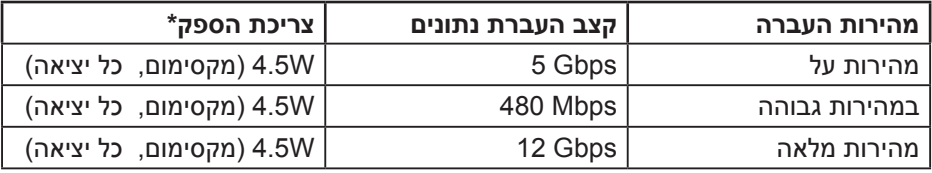

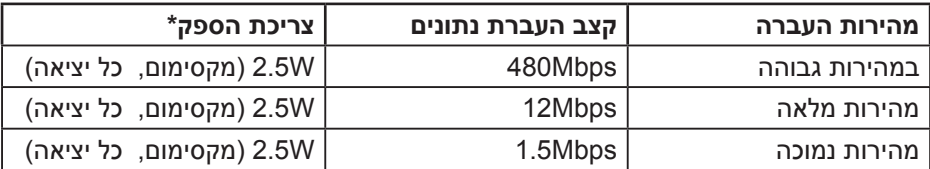

יציאת 3.0 USB מהצג

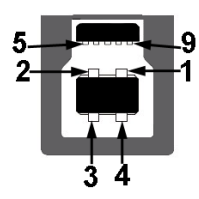

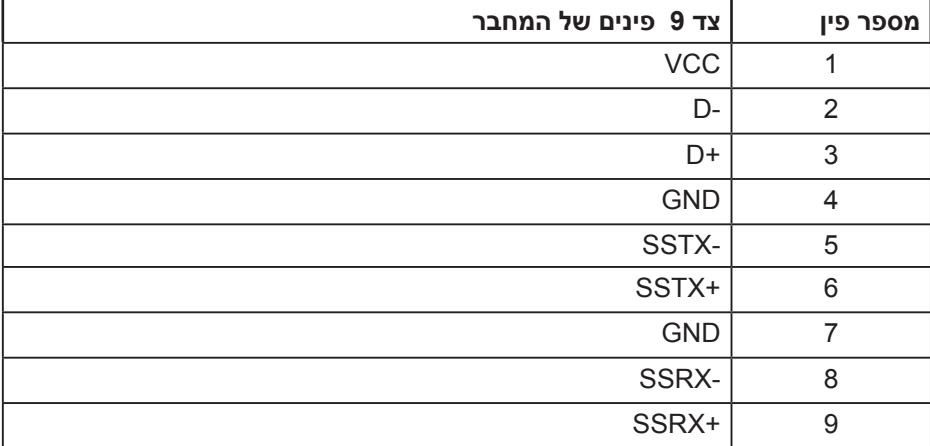

כניסת 3.0 USB לצג

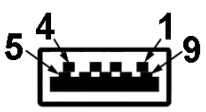

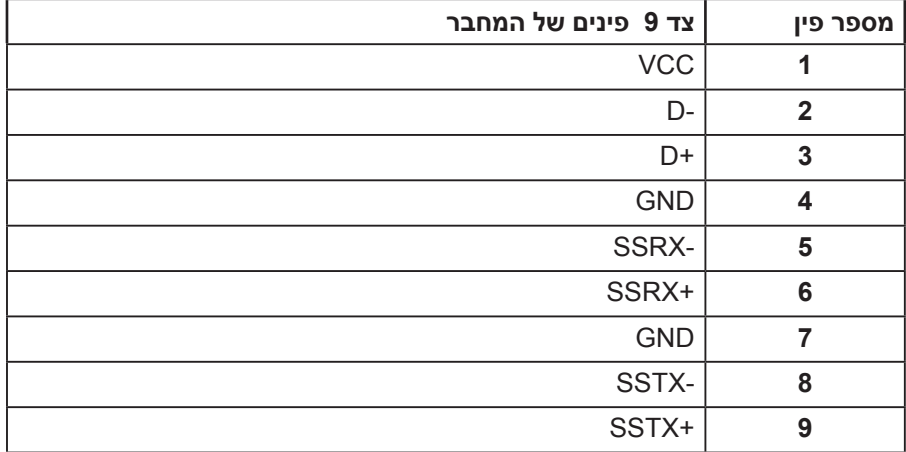

כניסת 2.0 USB לצג

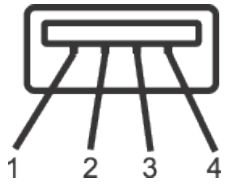

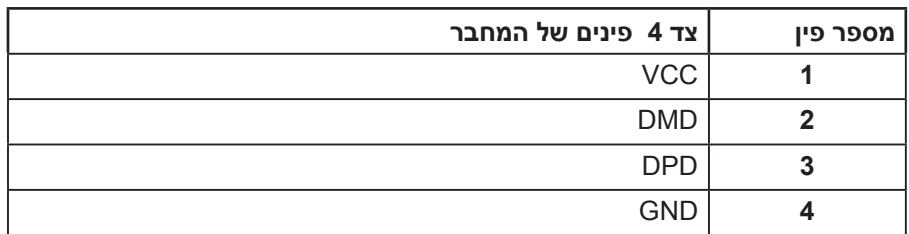

יציאות USB

- 1 x יציאת 3.0 USB למטה
- 2 x כניסת 3.0 USB למטה
	- 2 x כניסת 3.0 USB בצד

**הערה: כדי להשתמש בחיבור 3.0 USB צריך מחשב המתאים לחיבור 3.0 USB.**

**הערה: יצאת ה-USB של הצג פועלת רק כאשר הצג דולק או במצב Power Mode Save( מצב חיסכון בצריכת חשמל(. אם תכבה את הצג ולאחר מכן תדליק אותו, ייתכן שייקח להתקנים המחוברים אליו כמה שניות כדי לחזור לפעולה רגילה.**

**DELI** 

## **יכולת הכנס-הפעל**

ניתן להתקין את הצג בכל מערכת תואמת הכנס-הפעל. הצג מספק אוטומטית למחשב את נתוני )Data Identification Display Extended (EDID שלו תוך שימוש בפרוטוקולי )Channel Data Display (DDC ומאפשר למחשב להגדיר את עצמו ולמטב את ביצועי הצג. ברוב המקרים, התקנת הצג תתבצע אוטומטית, ניתן לבחור הגדרות שונות לפי הצורך. למידע נוסף על שינוי הגדרות הצג, עיין בפרק הפעלת הצג.

### **איכות צג ה-LCD ומדיניות הפיקסלים**

בתהליך הייצור של צג ה-LCD, אין זה נדיר שפיקסל אחד או יותר מתקבע במצב בלתי משתנה שקשה לראות ושלא משפיע על איכות התצוגה או השימושיות שלה. למידע נוסף על איכות הצגים ומדיניות הפיקסלים של Dell, גלוש לאתר התמיכה של Dell בכתובת: www.dell.com/support/monitors

### **הנחיות לתחזוקה**

**ניקוי הצג**

**אזהרה: לפני ניקוי הצג, נתק את כבל החשמל שלו מהשקע שבקיר.**

**זהירות: לפני ניקוי הצג, קרא את ההוראות בחלק** הוראות בטיחות **והישמע להן.**

מומלץ לפעול בהתאם להוראות שברשימה הבאה להוצאה מהאריזה, לניקוי או לטיפול בצג:

- לניקוי המסך האנטי-סטטי, הרטב קלות מטלית רכה ונקייה במים. אם ניתן, השתמש במטלית מיוחדת לניקוי מסכים או בתמיסה מתאימה לציפוי האנטי-סטטי. אין להשתמש בבנזין, במדלל, באמוניה, בחומרי ניקוי שוחקים או באוויר דחוס.
	- נקה את הצג בעזרת מטלית לחה ופושרת. הימנע משימוש בחומרי ניקוי מכל סוג, מכיוון שחלקם משאירים ציפוי לבנבן על הצג.
	- אם הבחנת באבקה לבנה כשהוצאת את הצג מהאריזה, נגב אותה בעזרת מטלית.
	- טפל בצג בזהירות. מכשיר עם צבעים כהים יכול להישרט ועלולים להופיע עליו יותר סימני שחיקה לבנים מאשר במכשיר עם צבעים בהירים.
	- כדי לשמור על איכות התמונה הגבוהה ביותר בצג שלך, השתמש בשומר מסך דינמי וכבה את הצג כשאינו בשימוש.

DELI

# **התקנת הצג**

#### **חיבור המעמד**

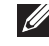

**הערה: המעמד מגיע נפרד מהצג.**

**הערה: השלבים הבאים מתייחסים לצג עם מעמד. אם רכשת מעמד אחר, עיין במדריך ההתקנה שלו לקבלת הוראות התקנה.**

כדי לחבר את מעמד הצג:

- **.1** יש לפעול על פי ההנחיות שרשומות על הכנפיים של קופסת הקרטון כדי להוציא את המעמד מהכרית העליונה שמאבטחת אותו.
	- **.2** הכנס את הפינים של בסיס המעמד אל תוך החריצים במעמד.
		- **.3** הרם את הידית המתברגת וסובב את הבורג בכיוון השעון.
	- **.4** אחרי הידוק הבורג עד הסוף, קפל את הידית המתברגת אל תוך החריץ.

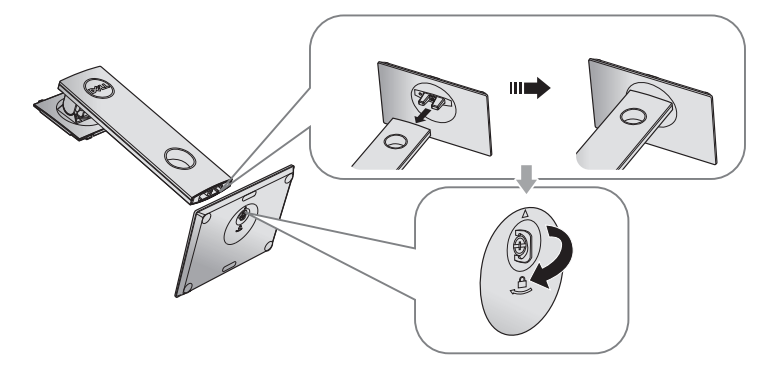

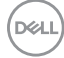

**.5** הרם את המכסה כמוצג באיור כדי לחשוף את אזור ה-VESA לחיבור המעמד.

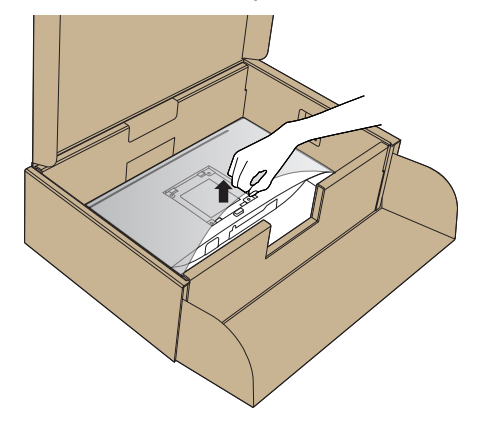

- **.6** חבר את מכלול המעמד אל הצג.
- **a.** התאם את שני חריצי ההנחיה שבחלק העליון של המעמד לחריצים שבגב הצג.
	- **b.** לחץ על המעמד עד שיינעל למקומו בנקישה.

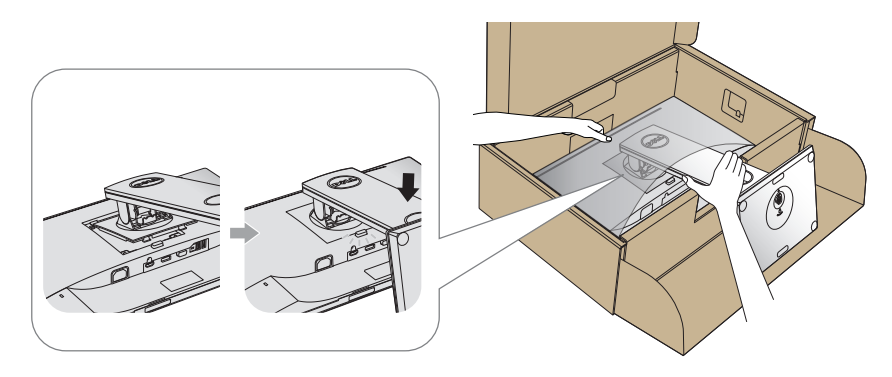

- **.7** הנח את הצג במצב עומד.
- **הערה: הרם את הצג בזהירות כך שלא יחליק או ייפול.**

$$
\text{1.1}
$$

#### **חיבור הצג**

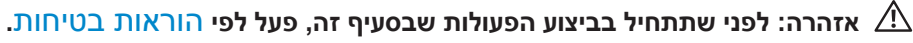

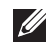

**הערה: אל תחבר את כל הכבלים למחשב בו-זמנית. מומלץ להעביר את הכבלים דרך החריצים הייעודים לכבלים לפני חיבורם אל הצג.**

לחיבור הצג אל המחשב:

- **.1** כבה את המחשב ונתק את כבל החשמל.
- **.2** חבר כבל VGA, HDMI או DP מהצג למחשב.

#### **חיבור כבל VGA**

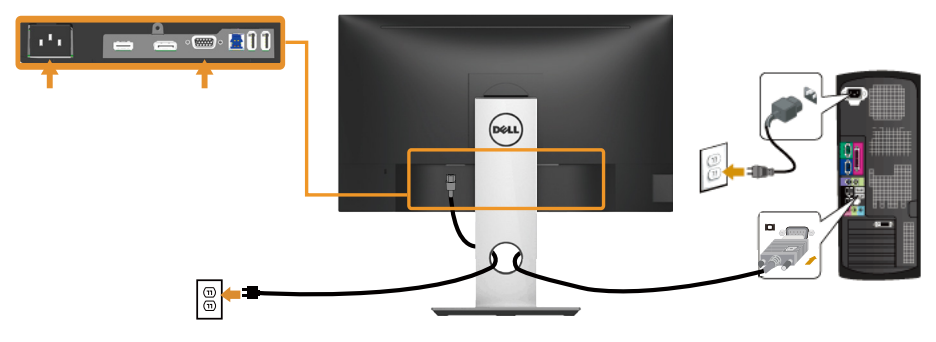

### **חיבור כבל HDMI( אופציונלי(**

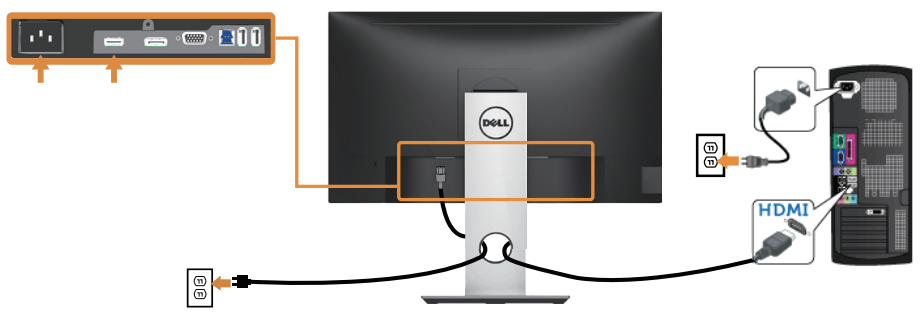

(deli

#### **חיבור כבל DP**

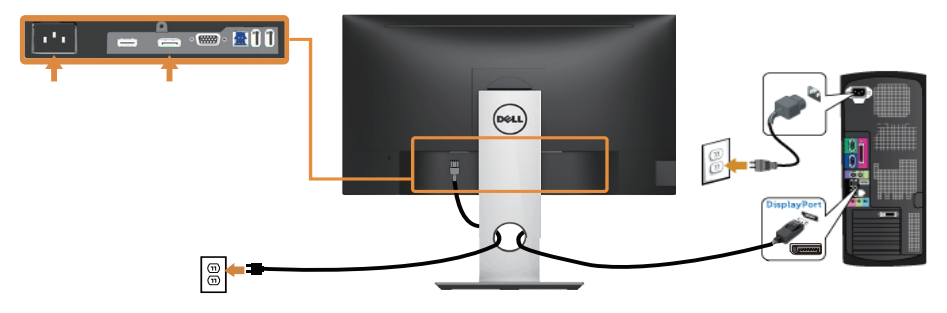

#### **חיבור כבל 3.0 USB**

לאחר שסיימת לחבר את כבל ה-HDMI/DP, פעל בהתאם להוראות הבאות כדי לחבר את כבל ה3.0- USB אל המחשב ולסיים את הגדרת הצג:

- **.1** חבר את יציאת ה3.0- USB לחיבור מחשב )כבל מצורף( אל יציאת ה3.0- USB המתאימה במחשב. (למידע נוסף, עיין בקטע מבט מלמטה)
	- **.2** חבר את התקני ה3.0- USB ליציאות ה3.0- USB לחיבור התקנים שבצג.
		- **.3** חבר את כבלי המתח של המחשב ושל הצג לשקעים סמוכים בקיר.
- **.4** הדלק את הצג ואת המחשב. אם מוצגת תמונה, ההתקנה הסתיימה. אם לא מוצגת תמונה, עיין בחלק בעיות ספציפיות בממשק USB.
	- **.5** השתמש בחריץ הכבלים שבמעמד הצג כדי לסדר את הכבלים.

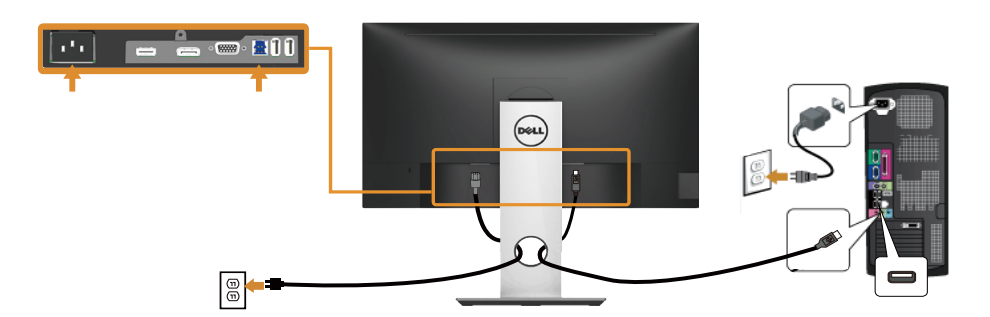

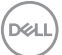

## **סידור הכבלים**

השתמש בחריץ הכבלים לניתוב הכבלים המחוברים לצג.

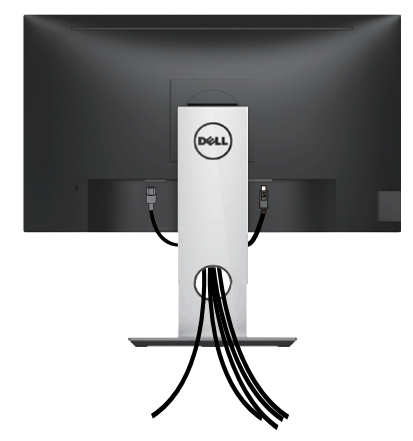

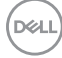

#### **ניתוק מעמד הצג**

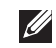

**הערה: ודא שהצג מונח על משטח נקי ורך כדי שלא לשרוט את מסך ה-LCD במהלך הסרת המעמד.**

**הערה: מוצר זה מיועד לשימוש עבור צג עם מעמד. אם רכשת מעמד אחר, עיין במדריך ההתקנה שלו לקבלת הוראות התקנה.** 

להסרת המעמד:

- **.1** הנח את הצג על מטלית רכה או על כרית.
- **.2** לחץ והחזק את לחצן השחרור של המעמד.
	- **.3** הרם את המעמד והרחק אותו מהצג.

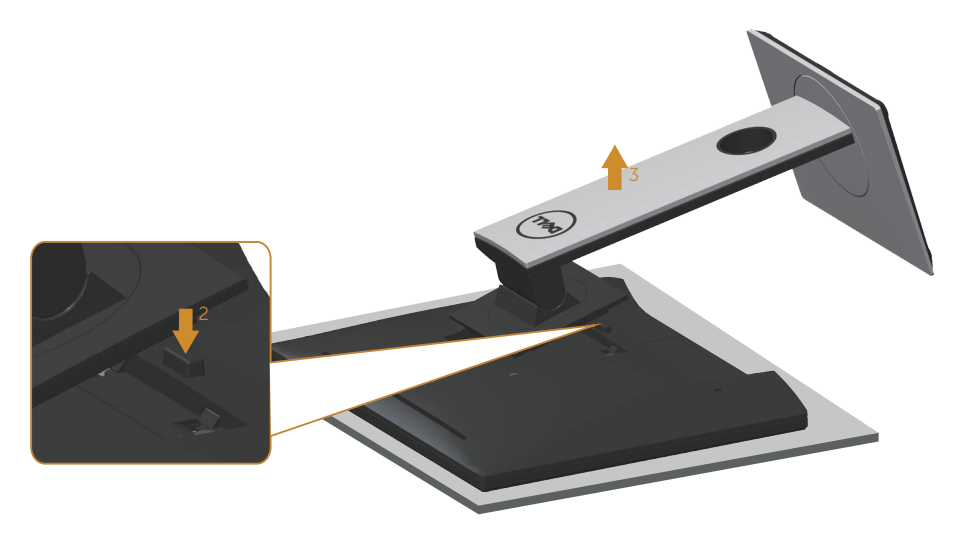

## **תלייה על קיר )אופציונלי(**

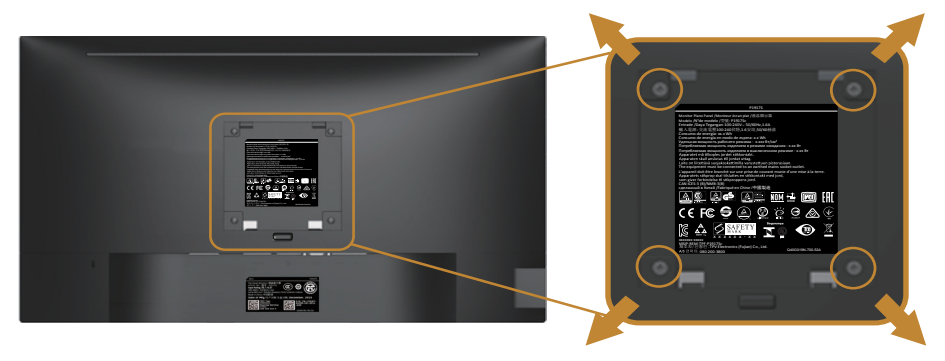

)מידות הברגים: 4M x 10 מ"מ(.

עיין בהוראות המצורפות לערכת ההתקנה של מתקן התלייה התואם ל-VESA.

- **.1** הנח את הצג על גבי בד רך או כרית ליד קצה שולחן שטוח ויציב.
	- **.2** הסר את המעמד.
- **.3** השתמש במברג כדי להסיר את ארבעת הברגים המאבטחים את כיסוי הפלסטיק.
	- **.4** חבר את תושבת ההתקנה מערכת ההתקנה על הקיר לצג.
	- **.5** התקן את הצג על הקיר לפי ההוראות המצורפות לערכת ההתקנה של הקיר.
- **הערה: יש להשתמש רק במתקנים לתלייה על הקיר בעלי אישור UL, CSA או GS עם יכולת נשיאת משקל/עומס מינימלי של 9.6 ק"ג.**

# **הפעלת הצג**

## **הדלקת הצג**

לחץ על ● כדי להפעיל את הצג.

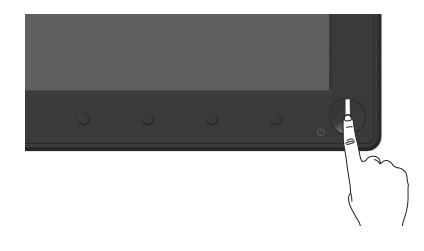

#### **אפשרויות שפה**

בעזרת אפשרות זו תוכל לשנות את שפת תפריט המסך לאחת משמונה שפות.

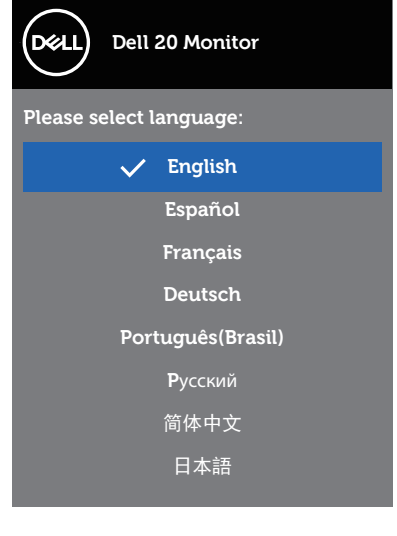

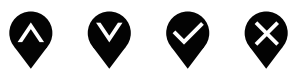

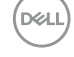

## **שימוש בלחצני הפאנל הקדמי**

לחץ על הלחצנים שבחזית הצג כדי לכוון את ההגדרות של הצג.

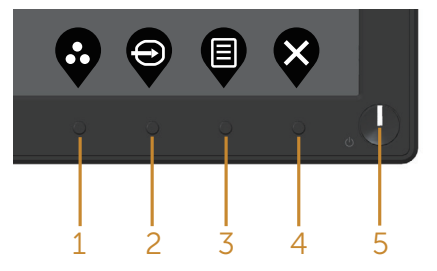

הטבלה הבאה מתארת את לחצני לוח הבקרה הקדמי:

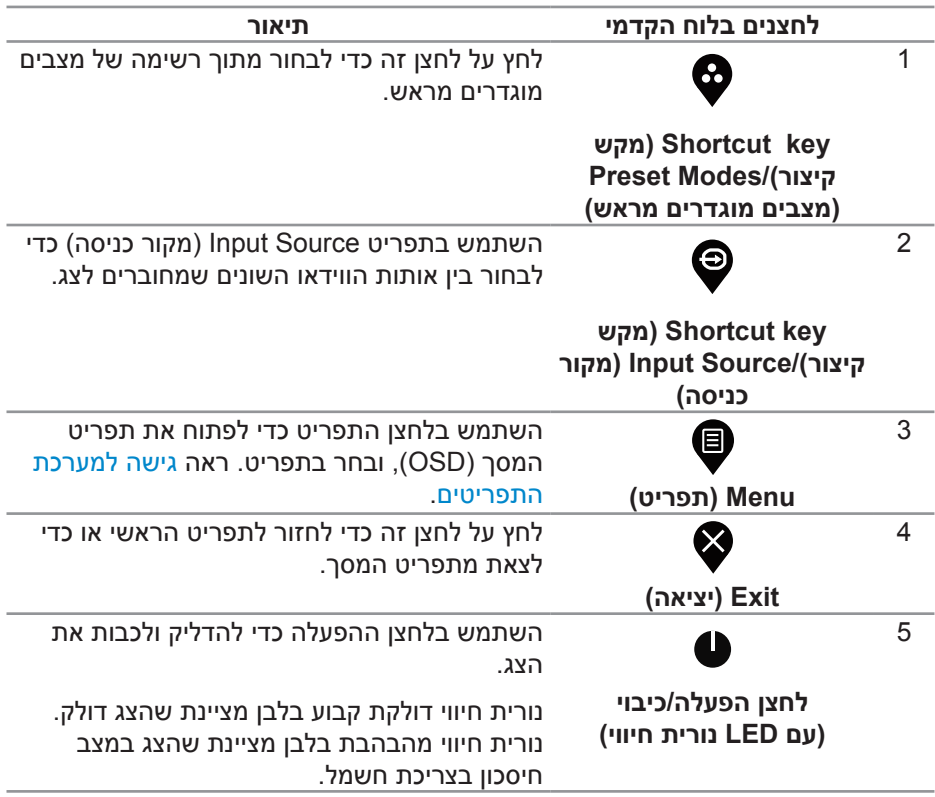

#### **לחצני התפריט**

לחץ על המקשים שבחזית הצג כדי לשנות את הגדרות התמונה.

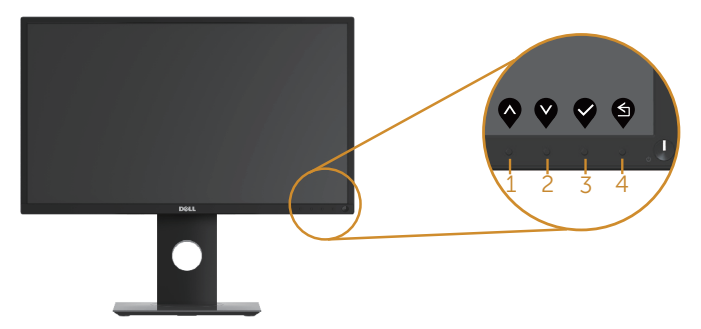

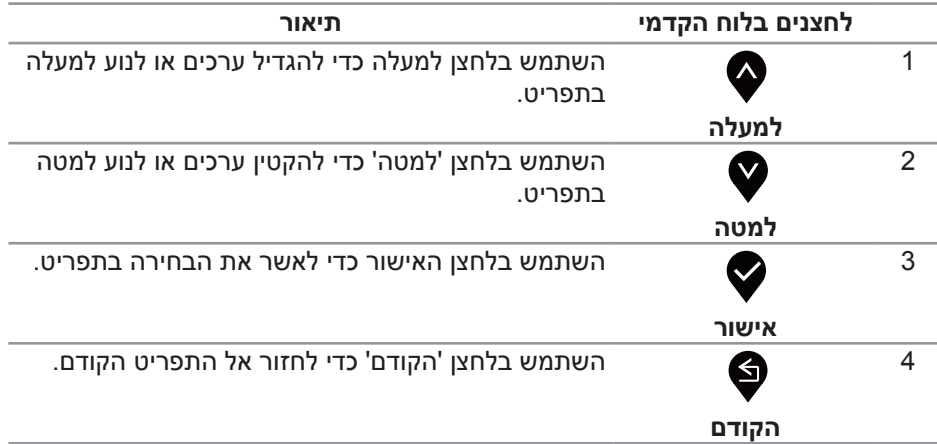

## **שימוש בתפריט המסך )OSD)**

#### **גישה למערכת התפריטים**

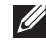

**הערה: כל שינוי שיבוצע בתפריט המסך יישמר באופן אוטומטי אם תעבור לתפריט אחר, אם תצא מהתפריט או אם תמתין עד שהתפריט ייסגר אוטומטית.**

**1.** לחץ על הלחצן **❶** כדי להציג את התפריט הראשי.

**התפריט הראשי לכניסות דיגיטליות )DP/HDMI/VGA)**

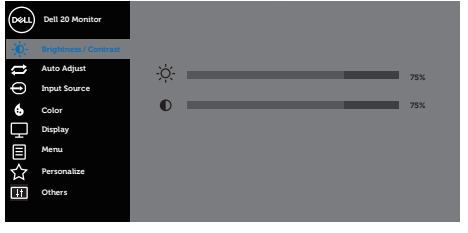

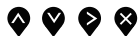

- **.2** לחץ על ועל כדי לעבור בין אפשרויות ההגדרה. כשאתה עובר בין הסמלים, האפשרות מסומנת.
	- **.3** לחץ פעם אחת כדי להפעיל את האפשרות המודגשת.
		- **4.** לחץ ♥ וכן ♥ כדי לבחור בפרמטר הרצוי.
	- 5. לחץ על **❤** והשתמש בלחצנים ❤ ו-❤ בהתאם לסימונים בתפריט כדי לבצע שינויים.
		- **.6** לחץ כדי לחזור אל התפריט הראשי.

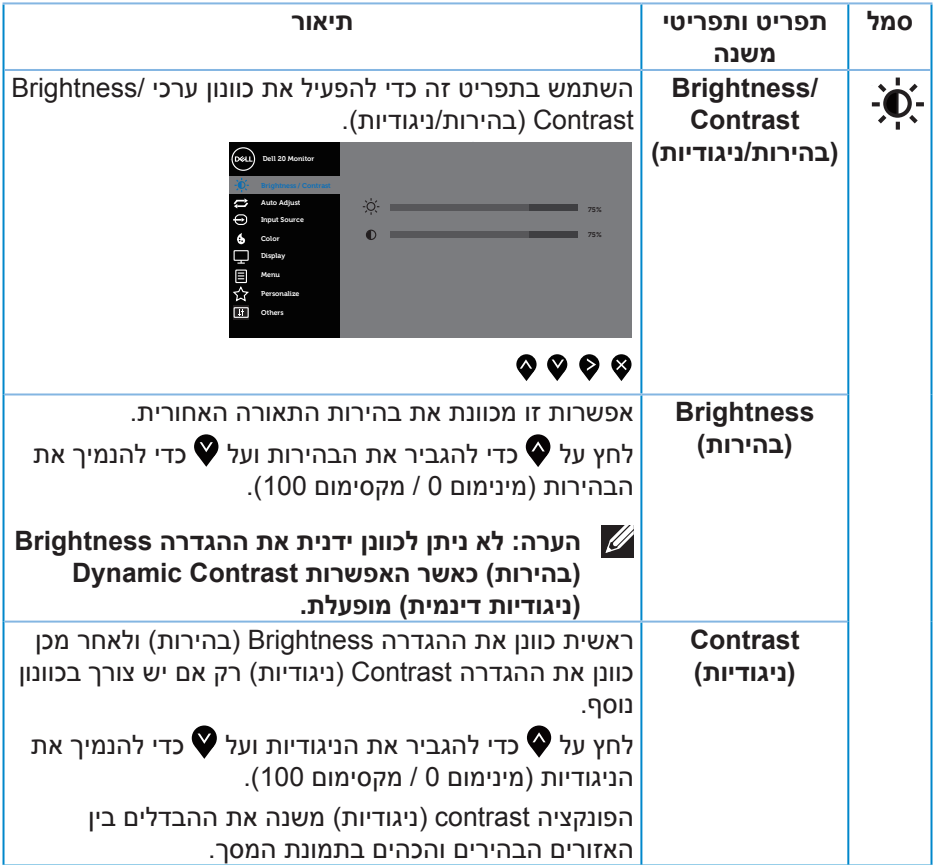

 $($ DELL

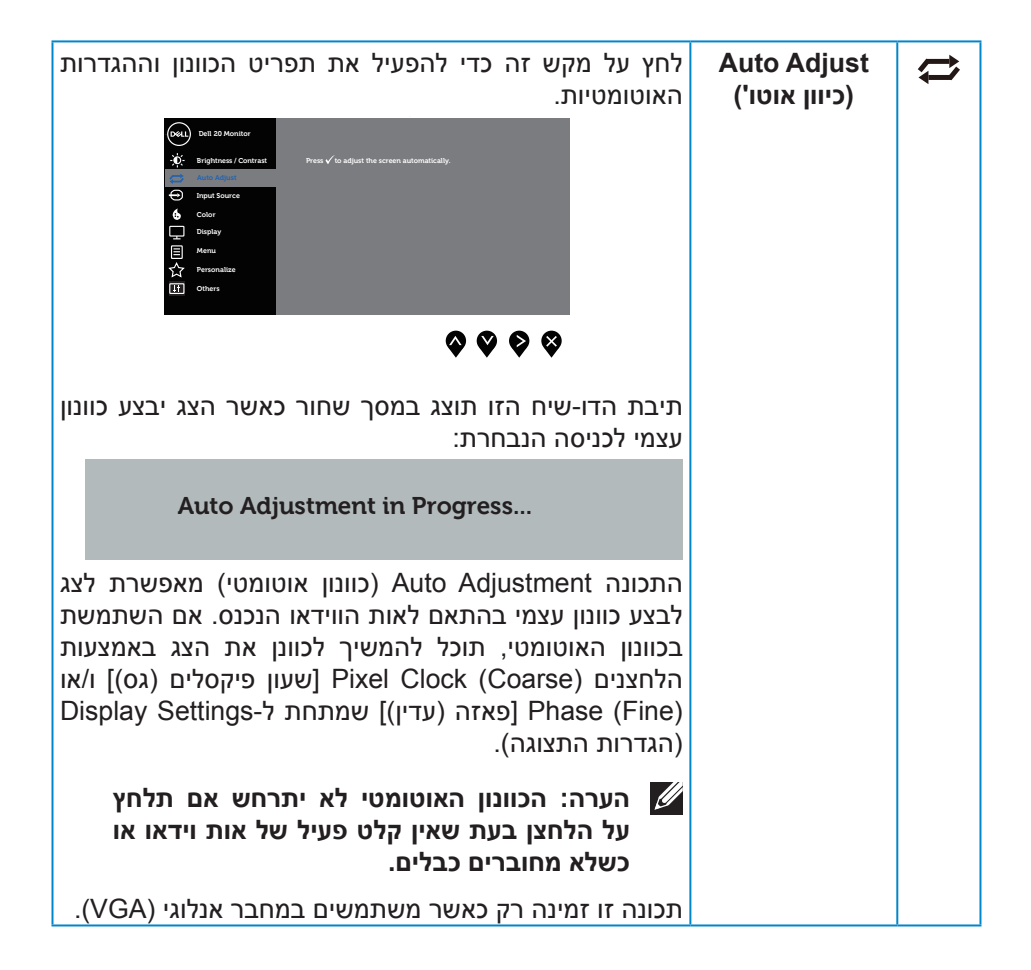

**DEL** 

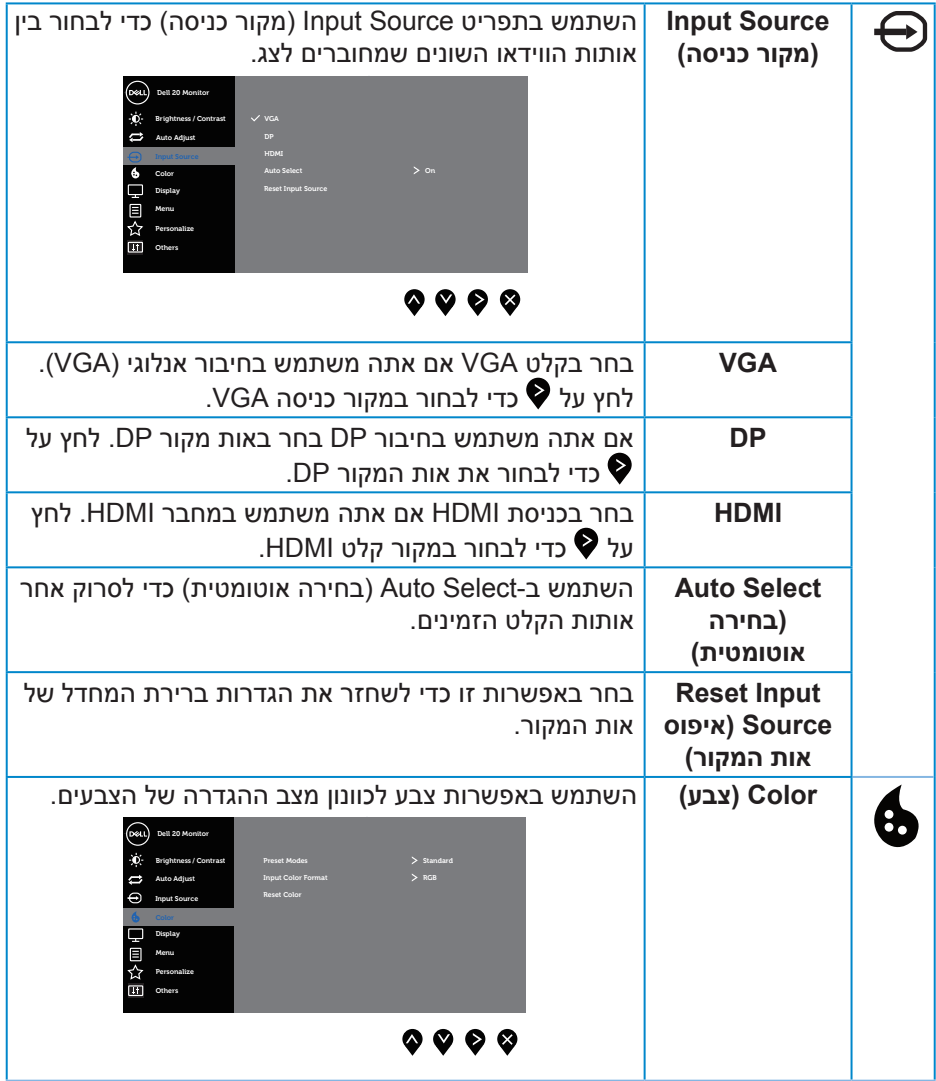

 $($ DELL

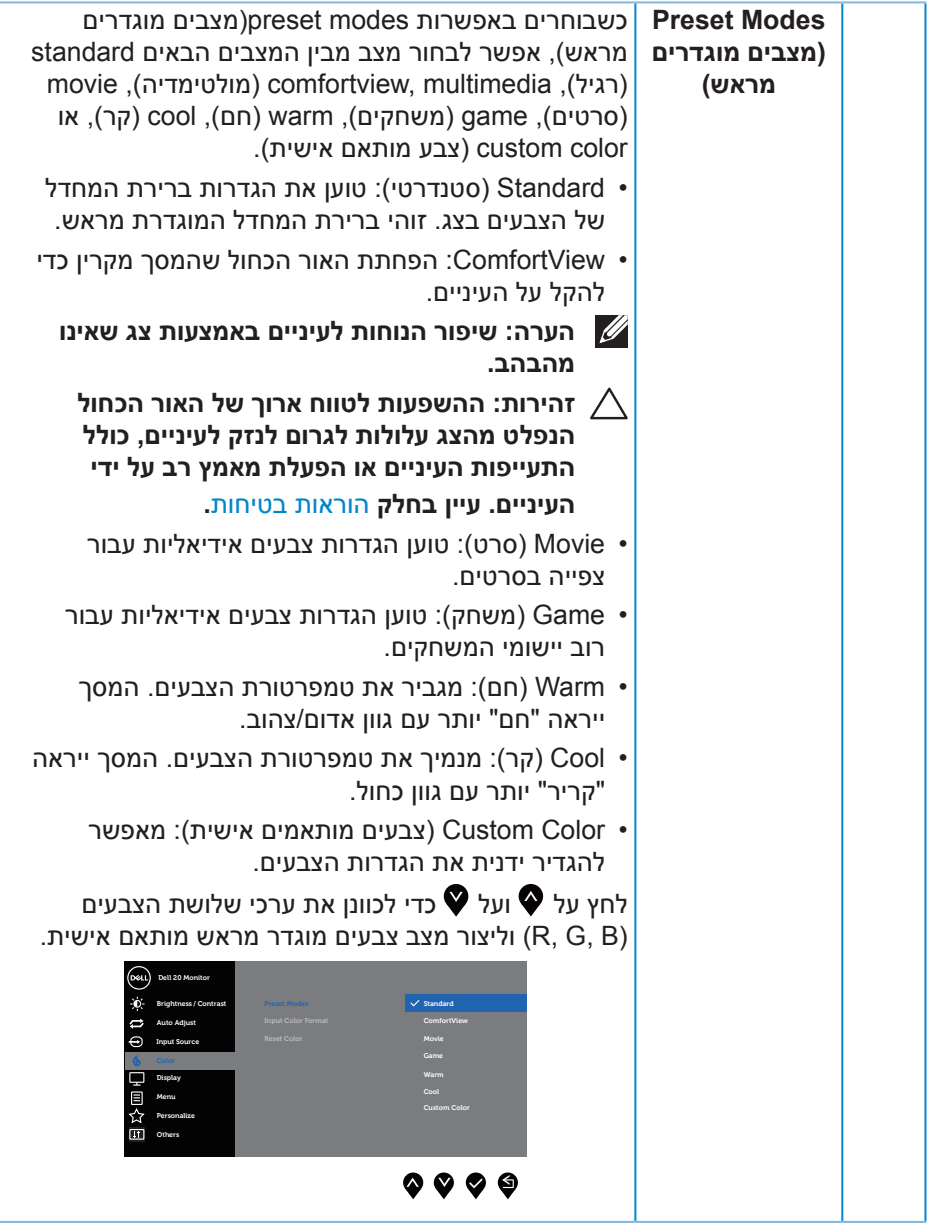

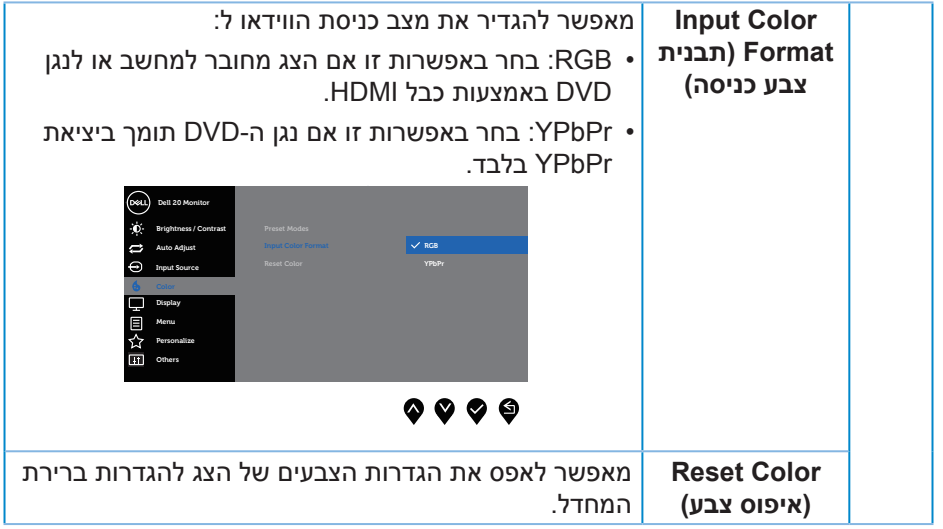

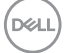

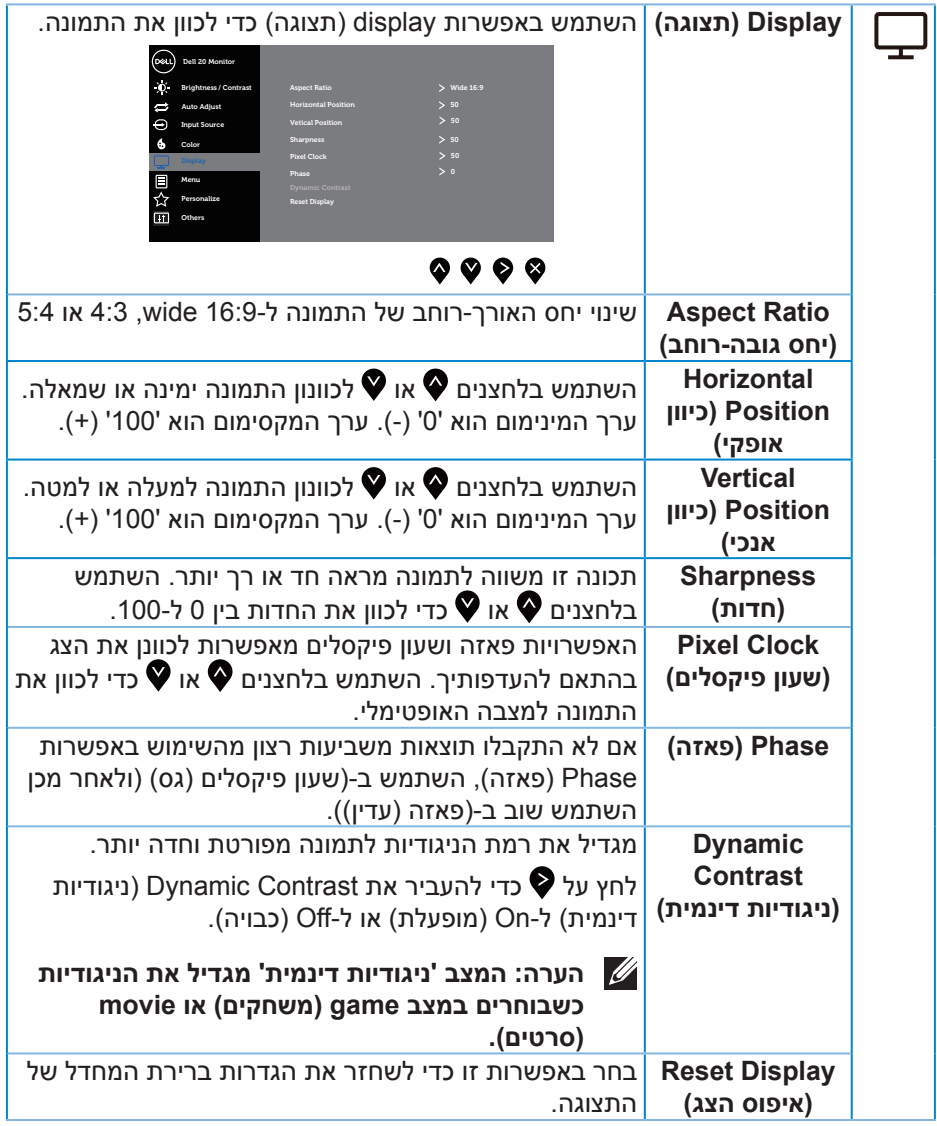

 $($ DELL

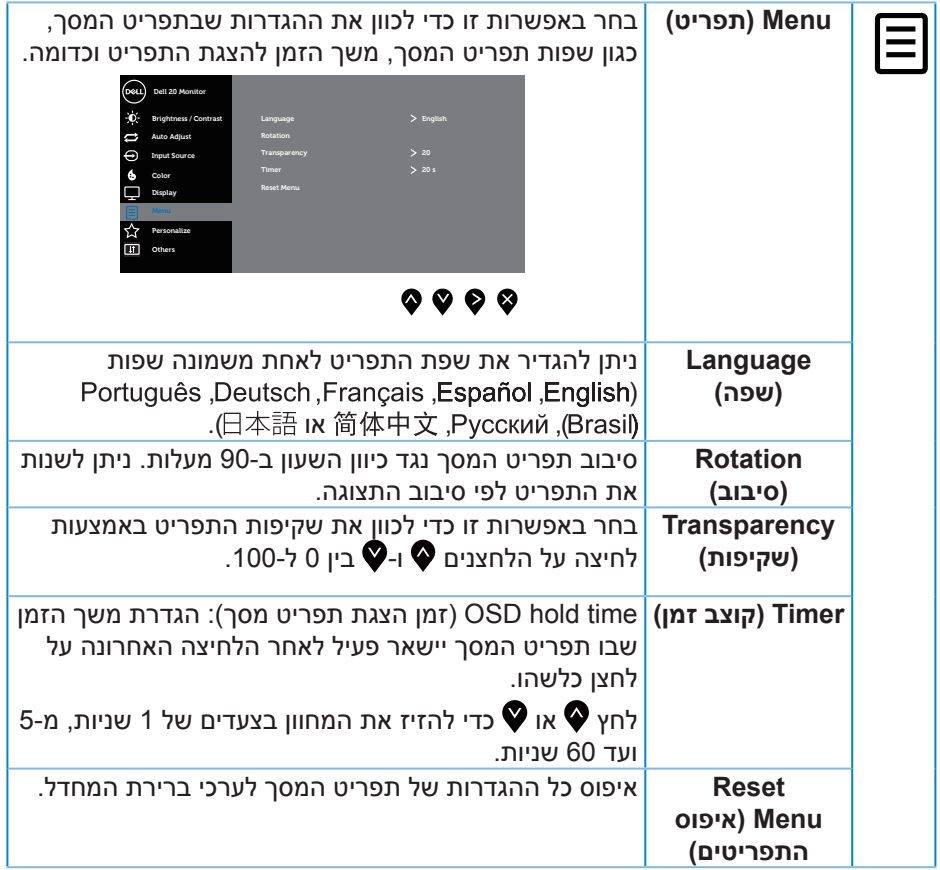

 $($ DELL

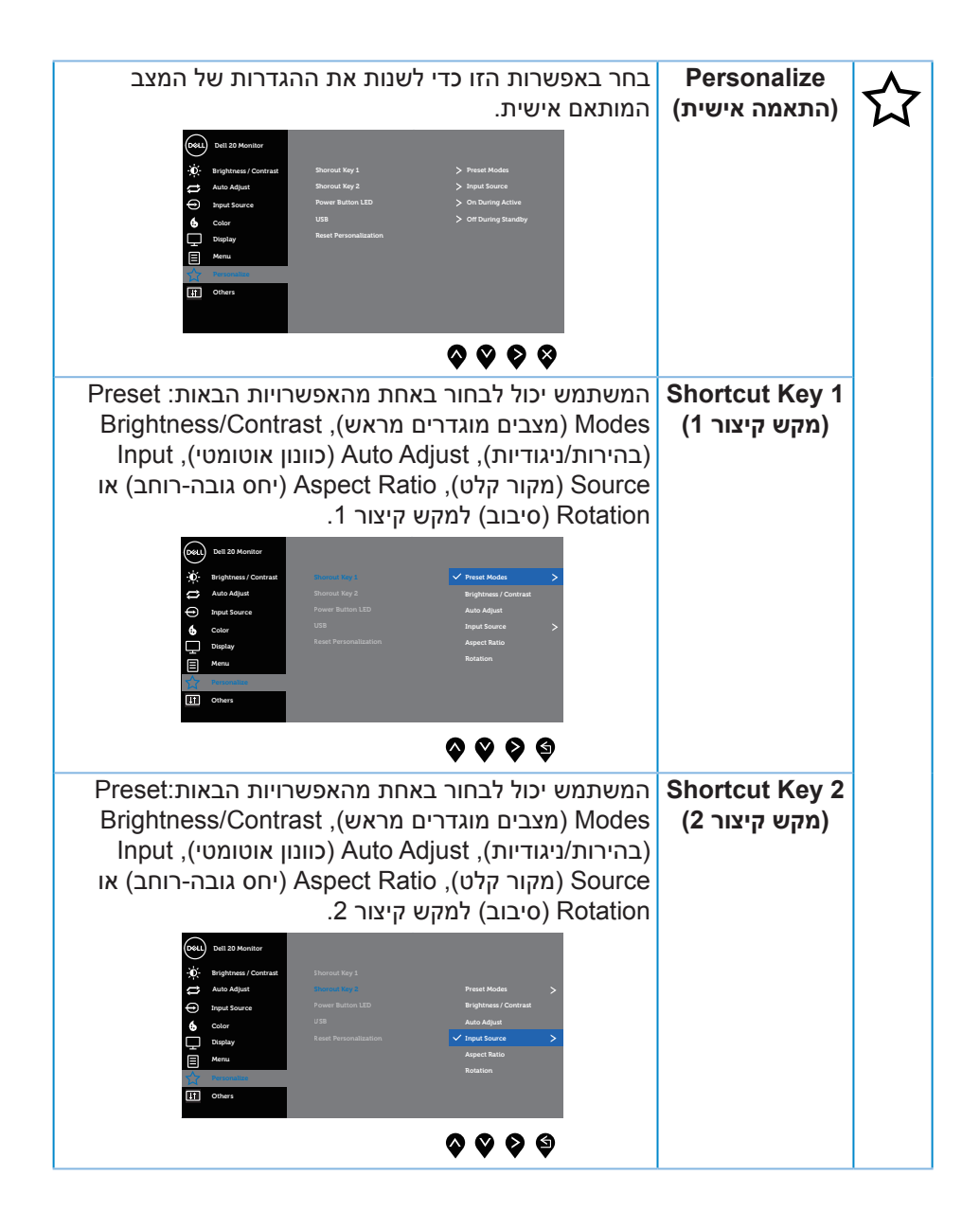

**D**&L

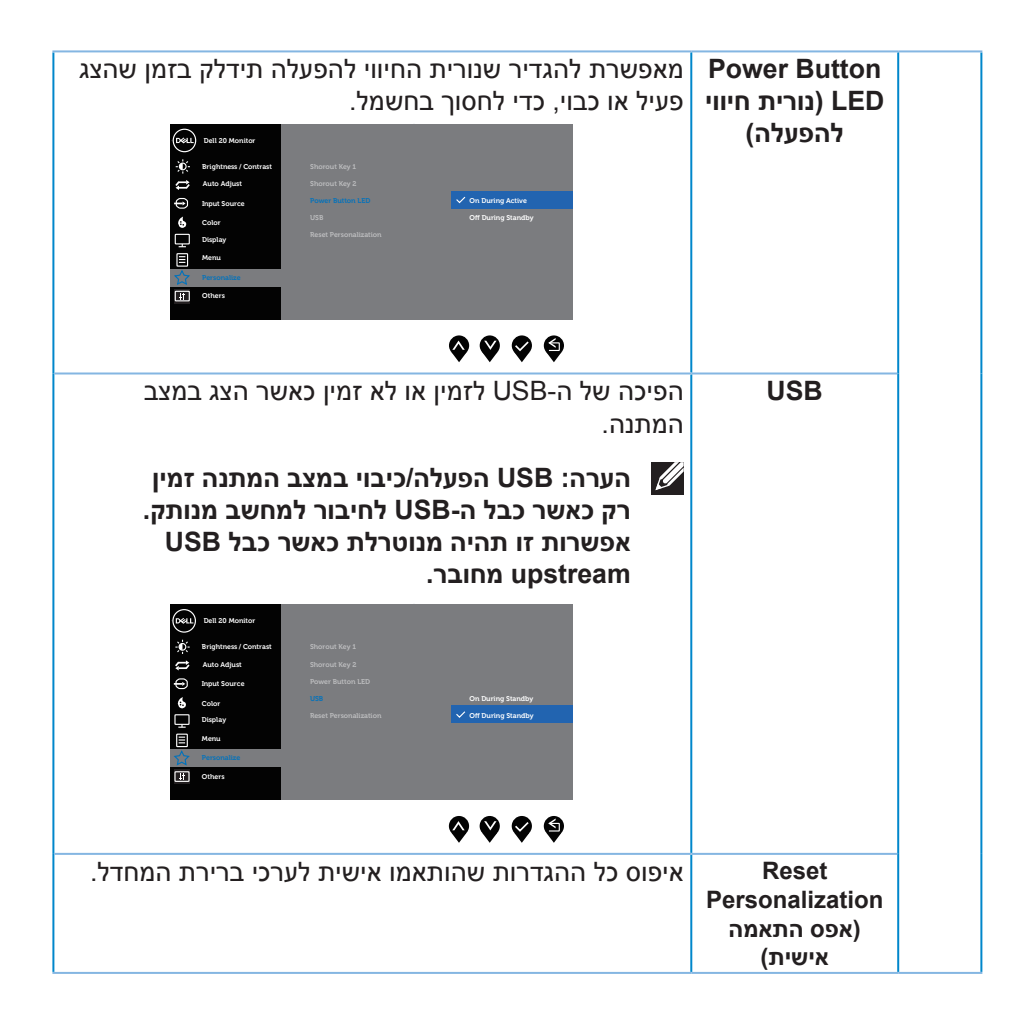

DØLI

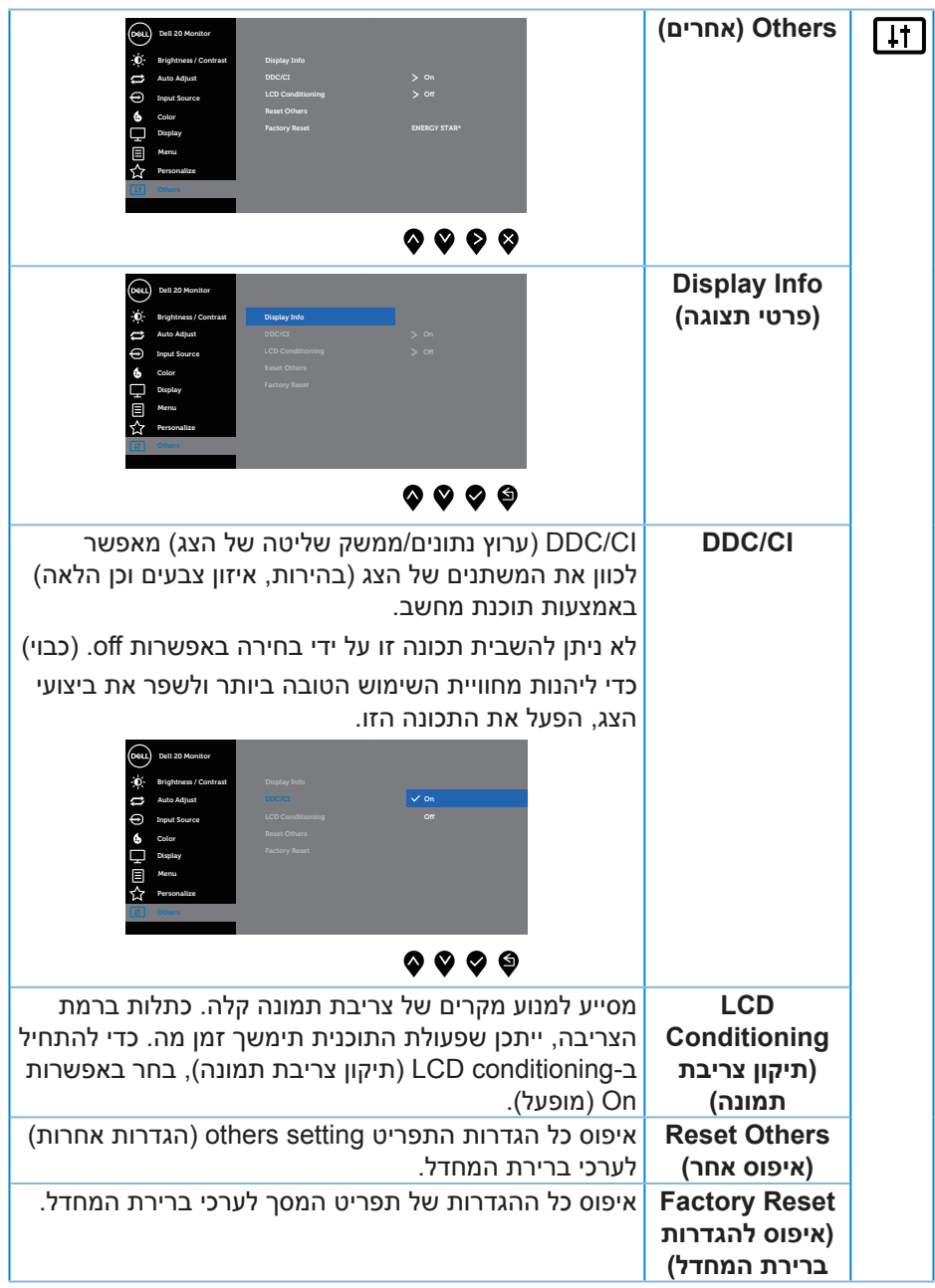

 $($ DELL $)$ 

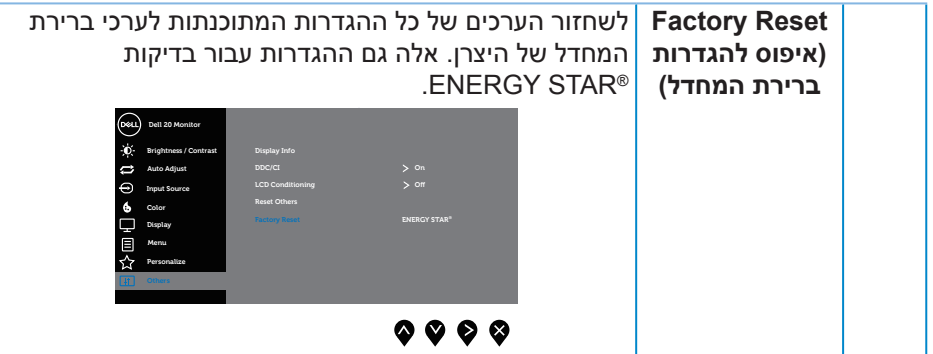

 $($ DELL

#### **הערה: לצג יש תכונה מובנית שמכיילת אוטומטית את רמת הבהירות כדי לפצות על התיישנות ה-LED.**

#### **הודעות אזהרה בתפריט המסך**

כאשר התכונה **Contrast Dynamic( ניגודיות דינמית(** זמינה )במצבים המוגדרים מראש האלה: **Game( משחקים(** או **Movie( סרטים(**(, לא ניתן לבצע כוונון ידני של הבהירות.

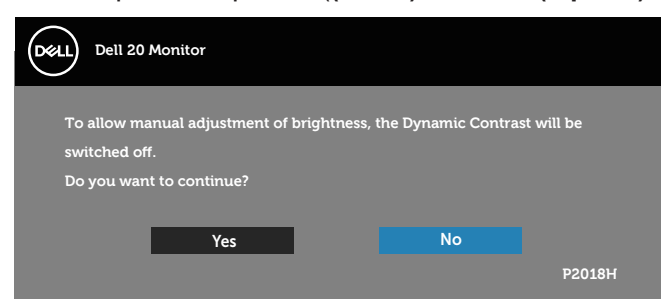

אם הצג אינו תומך ברזולוציית תצוגה מסוימת, ההודעה הבאה תוצג:

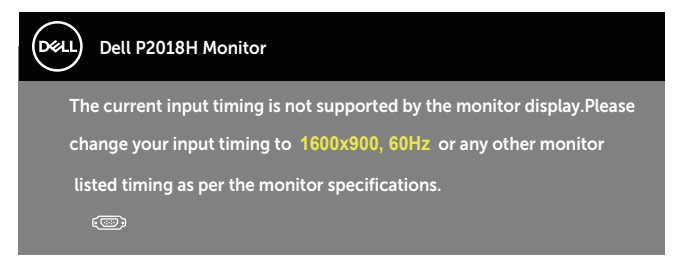

משמעות הדבר היא שהצג אינו מצליח להסתנכרן עם האות שמגיע מהמחשב. עיין בפרק מפרט הצג לקבלת טווחי התדרים האופקיים והאנכיים שניתן להשתמש בהם בצג זה. המצב המומלץ הוא 1600 x .900

לפני הפיכת הפונקציה **CI/DDC** ללא זמינה, ההודעה הזו תוצג:

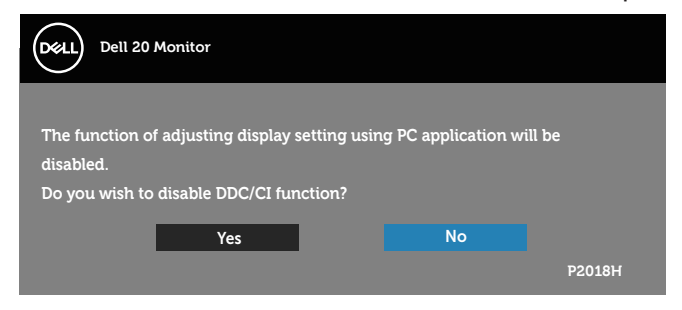

**DELI** 

כשהצג עובר למצב **Mode Save Power( חיסכון בצריכת חשמל(**, תוצג ההודעה הבאה:

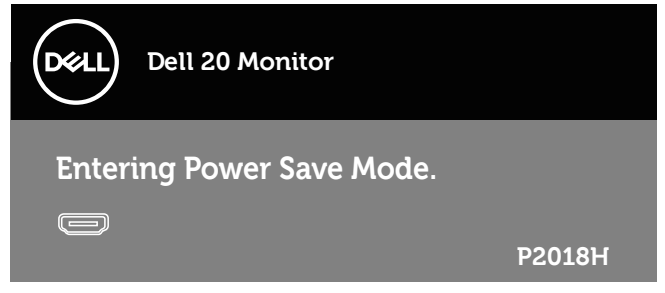

אם תלחץ על לחצן כלשהו פרט ללחצן ההפעלה, ההודעות האלה יוצגו בהתאם לכניסה שנבחרה:

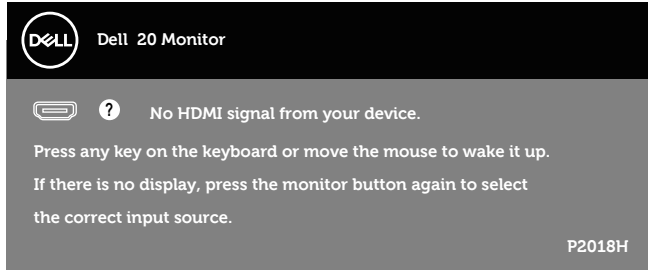

אם כבל VGA, HDMI או DP אינו מחובר, תוצג תיבת דו-שיח צפה בדומה לתיבה הבאה. הצג יעבור למצב חיסכון בצריכת חשמל לאחר 4 דקות אם לא יהיה שינוי בתמונה.

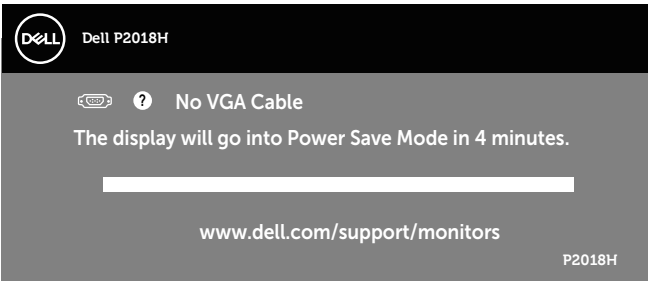

או

**DEL** 

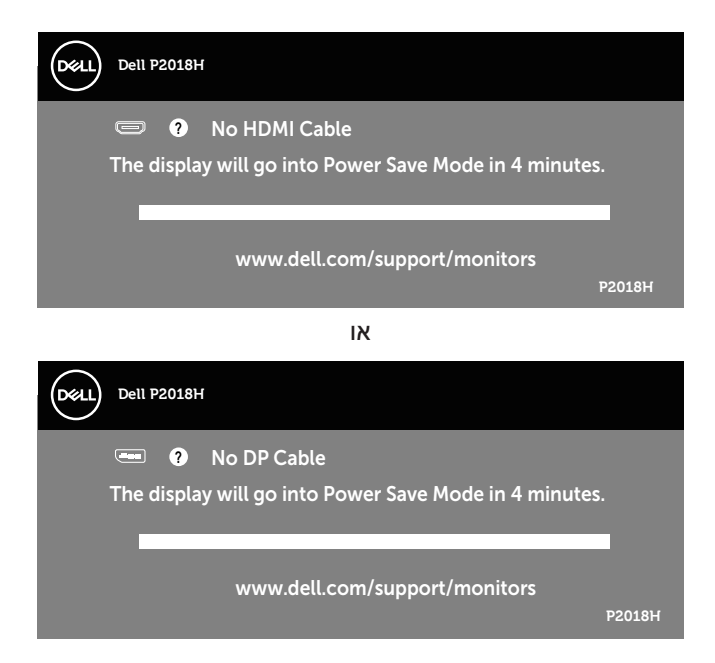

תצוגת המסך תהיה זמינה במצב פעולה רגיל בלבד. כאשר לחצן כלשהו נלחץ במצב Active-off, ההודעה הזו תוצג:

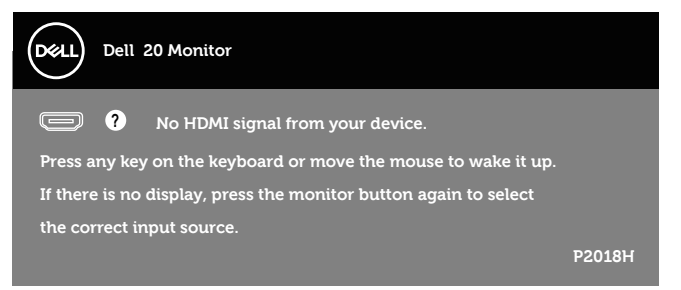

הפעל את המחשב ואת הצג כדי לגשת אל התצוגה במסך.

למידע נוסף, ראה פתרון בעיות.

**D**&L

#### **התקנת הצג**

#### **הגדרת הרזולוציה המקסימלית**

להגדרת הרזולוציה המרבית של הצג: : Windows® 8.1- Windows® 8. Windows® 7-

- **.1** ב8- Windows ו8.1- Windows בלבד, בחר באריח 'שולחן העבודה' כדי לעבור לשולחן עבודה קלאסי.
- **.2** לחץ לחיצה ימנית על שולחן העבודה ולחץ על **Resolution Screen( רזולוציית המסך(.**
	- **.3** לחץ על הרשימה הנפתחת של רזולוציית המסך ובחר באפשרות **1600 x 900**
		- **.4** לחץ על **OK( אישור(**.

י<sup>-</sup> Windows® 10-

- **.1** לחץ לחיצה ימנית על שולחן העבודה ובחר באפשרות **settings Display( שנה הגדרות תצוגה(**.
	- **.2** לחץ על **settings display Advanced( הגדרות תצוגה מתקדמות(**.
- **.3** לחץ על הרשימה הנפתחת של **Resolution( רזולוציה(** ובחר באפשרות **1600 x** .**900**
	- **.4** לחץ על **Apply( החל(**.

אם האפשרות **1600 x 900** לא מופיעה, ייתכן שיהיה צורך לעדכן את מנהל ההתקן של כרטיס המסך. בהתאם למחשב, בצע אחת מהפעולות האלה.

אם ברשותך מחשב שולחני או נייד של Dell:

 עבור לאתר **[support/com.dell.www](http://www.dell.com/support)**, הזן את תגית השירות שקיבלת והורד את מנהל ההתקן העדכני עבור כרטיס המסך שלך.

אם המחשב שברשותך אינו מתוצרת Dell( נייד או שולחני(:

- עבור לאתר התמיכה של המחשב והורד את מנהלי ההתקן העדכניים של כרטיס המסך.
	- עבור לאתר האינטרנט של כרטיס המסך והורד את מנהלי ההתקן העדכניים.

#### **שימוש במתקן ההטיה, במעמד המסתובב ובתוספת האנכית**

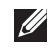

**הערה: מוצר זה מיועד לשימוש עבור צג עם מעמד. אם רכשת מעמד אחר, עיין במדריך ההתקנה שלו לקבלת הוראות התקנה.**

#### **הטיה, סיבוב**

כאשר המעמד מחובר לצג, תוכל להטות ולסובב את הצג לקבלת זווית הצפייה הנוחה ביותר.

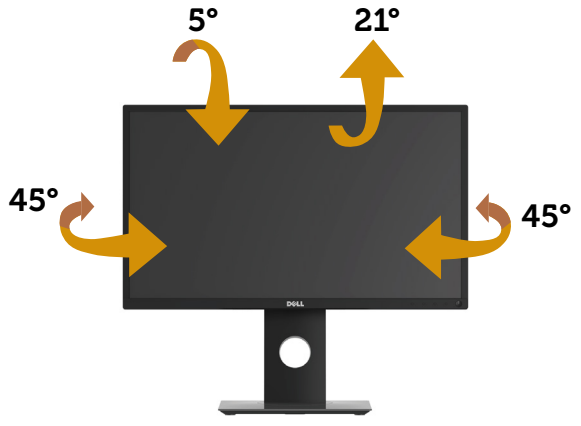

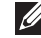

**הערה: המעמד מגיע נפרד מהצג.**

**שינוי הגובה**

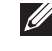

**הערה: המעמד נפתח עד לגובה של 130 מ"מ. האיור הבא מסביר כיצד להאריך את הצג לגובה.**

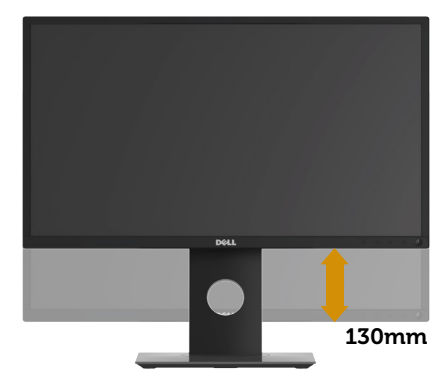

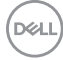

#### **סיבוב הצג**

לפני סיבוב הצג, יש לפתוח אותו לגובה עד הסוף (שינוי הגובה) ולהטות אותו עד הסוף, כדי לא לפגוע בחלק התחתון.

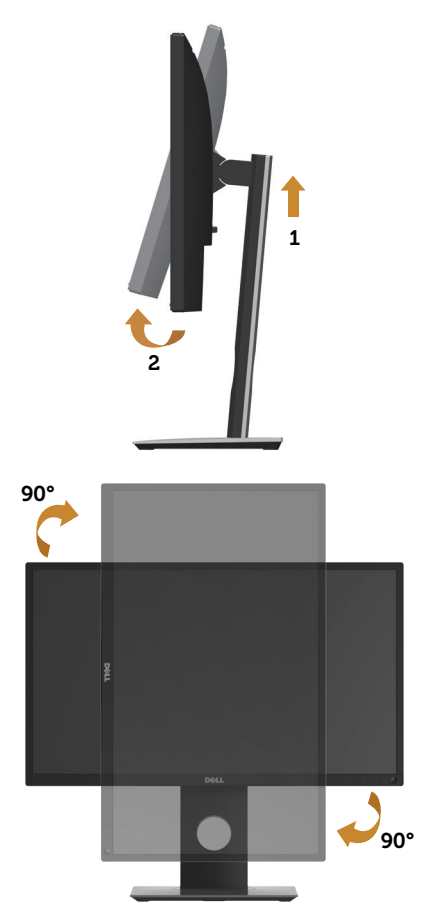

**הערה: כדי להשתמש בתכונה של סיבוב התצוגה )תצוגה לרוחב במקום לאורך( יחד עם מחשב Dell, צריך מנהל התקן עדכני לכרטיס המסך. הוא אינו מצורף לצג. כדי להוריד את מנהל ההתקן לכרטיס המסך, עבור לאתר support/com.dell.www. בקטע Download לחץ על Drivers Video וחפש את מנהל ההתקן העדכני.**

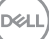

#### **הערה: כשמשתמשים ביישומים עם גרפיקה עשירה )כגון משחקים תלת-ממדיים( במצב תצוגה לאורך, ייתכן שתהיה פגיעה מסוימת בביצועים.**

#### **כיוון הגדרות הסיבוב של התצוגה**

לאחר שסובבת את הצג, עליך לבצע את הפעולות שבהמשך כדי לכוון את ההגדרה Rotation Display (סיבוב תצוגה) במערכת.

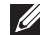

**הערה: אם אתה משתמש בצג יחד עם מחשב שאינו מתוצרת Dell, עליך לבקר באתר שבו נמצא מנהל ההתקן של כרטיס המסך או באתר שח יצרן המחשב כדי לקבל פרטים על סיבוב 'תוכן' התצוגה.**

כדי לכוון את הגדרות הסיבוב של התצוגה:

- **.1** לחץ לחיצה ימנית על שולחן העבודה ובחר באפשרות **Properties( מאפיינים(**.
	- **.2** בחר בכרטיסייה **Settings( הגדרות(** ולחץ על **Advanced( מתקדם(**.
- **.3** אם יש לך כרטיס מסך מתוצרת ATI, לחץ על הכרטיסייה **Rotation( סיבוב(** ובחר את הסיבוב המועדף.
- **.4** אם יש לך כרטיס מסך מתוצרת nVidia, לחץ על הכרטיסייה **nVidia**, בצד שמאל לחץ על**NVRotate**, ובחר את הסיבוב המועדף.
- **.5** אם יש לך כרטיס מסך מתוצרת RIntel, לחץ על כרטיסיית כרטיס המסך של **Intel** ולחץ על **Properties Graphic( מאפייני גרפיקה(**., לחץ על הכרטיסייה **Rotation )סיבוב(** ובחר את הסיבוב המועדף.

**הערה: אם אפשרות הסיבוב לא מוצגת או לא פועלת טוב, היכנס לאתר support/com.dell.www והורד את מנהל ההתקן העדכני לכרטיס המסך.**

**DELI** 

# **פתרון בעיות**

**אזהרה: לפני שתתחיל בביצוע הפעולות שבסעיף זה, עיין בחלק** הוראות בטיחות.

#### **בדיקה עצמית**

הצג כולל תכונת בדיקה עצמית אשר מוודאת כי הוא תקין. אם הצג והמחשב מחוברים בצורה תקינה אך המסך נשאר חשוך, הפעל את הבדיקה העצמית של הצג על ידי ביצוע הפעולות האלה:

- **.1** כבה את המחשב ואת הצג.
- **.2** נתק את כל כבלי הווידאו מהצג. כך המחשב לא יהיה מעורב.
	- **.3** הדלק את הצג.

אם הצג תקין, הוא יאתר שאין אות ואחת מההודעות הבאות תוצג. במצב בדיקה עצמית, נורית ההפעלה תישאר לבנה.

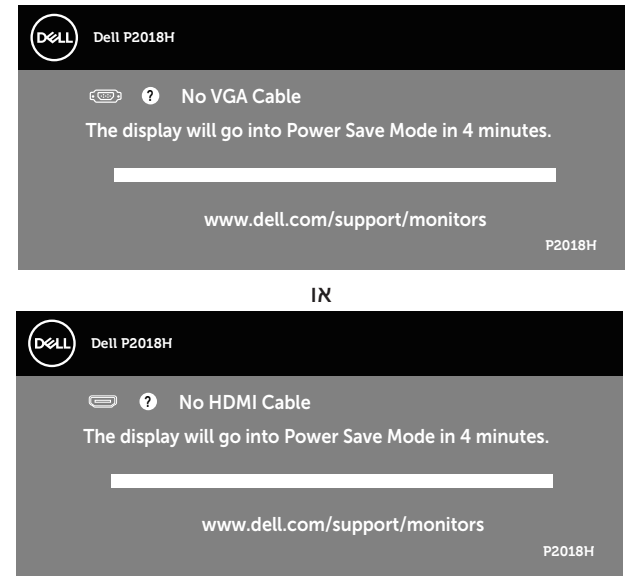

DØLI

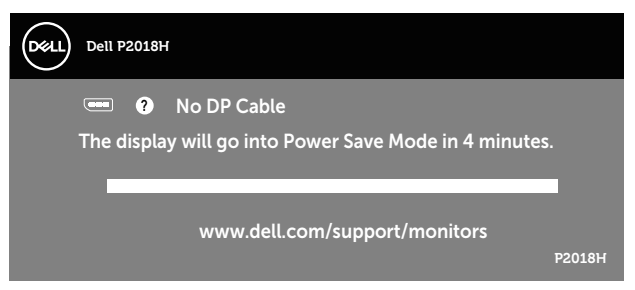

או

**הערה: תיבה זו מוצגת גם בזמן פעולה רגילה של המערכת, אם כבל הווידאו מתנתק או ניזוק.**

**.4** כבה את הצג וחבר בחזרה את כבל הווידאו; לאחר מכן, הדלק את הצג ואת המחשב.

אם הצג נותר חשוך אחרי שחיברת בחזרה את הכבלים, בדוק את כרטיס המסך והמחשב שלך.

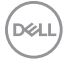

## **כלי אבחון מובנה**

לצג יש כלי אבחון מובנה שבעזרתו תוכל לבדוק אם התקלות שאתה חווה קשורות לצג או למחשב ולכרטיס המסך שלו.

**הערה: תוכל להפעיל את האבחון המובנה רק כאשר כבל הווידאו מנותק והצג במצב בדיקה עצמית.**

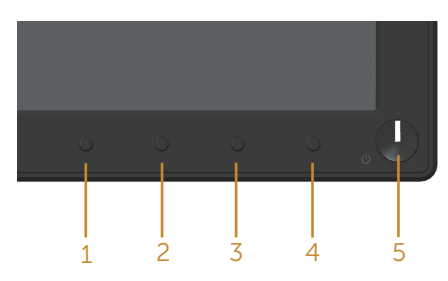

להפעלת האבחון המובנה:

- **1.** ודא שהמסך נקי (אין עליו חלקיקי אבק).
- **.2** נתק את כבל/י הווידאו שבגב המחשב או הצג. כעת הצג יעבור למצב בדיקה עצמית.
- **.3** לחץ לחיצה ארוכה על **לחצן 1** בפאנל הקדמי במשך 5 שניות. כעת יוצג מסך אפור.
	- **.4** בדוק בעיון את המסך ונסה לאתר חריגות.
	- **.5** לחץ שוב על **לחצן 1** שבלוח הקדמי. צבע המסך ישתנה לאדום.
		- **.6** בדוק את התצוגה ונסה לאתר חריגות.
- **.7** חזור על שלבים 5 ו6- ובדוק את התצוגה בצבעים ירוק, כחול, שחור, לבן ובמסכי הטקסט.

הבדיקה תסתיים כאשר יופיע מסך הטקסט. ליציאה, לחץ פעם נוספת על **לחצן** .**1**

אם לא זיהית חריגות במסך כאשר השתמשת בכלי האבחון המובנה, הצג תקין. בדוק את כרטיס המסך ואת המחשב.

**D**&LI

#### **בעיות נפוצות**

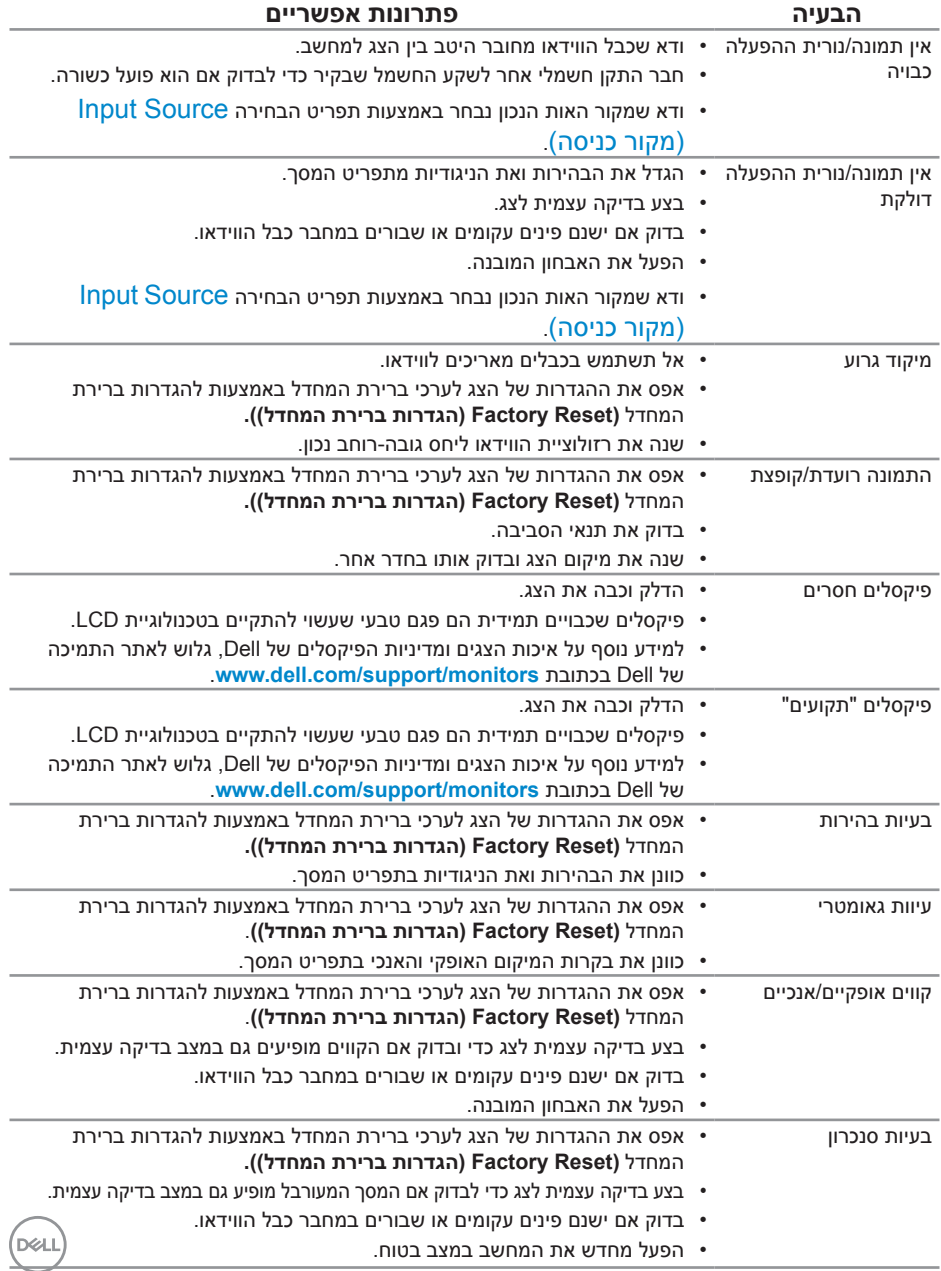

הטבלה שלהלן מכילה מידע כללי לגבי בעיות נפוצות בצג ופתרונות אפשריים:

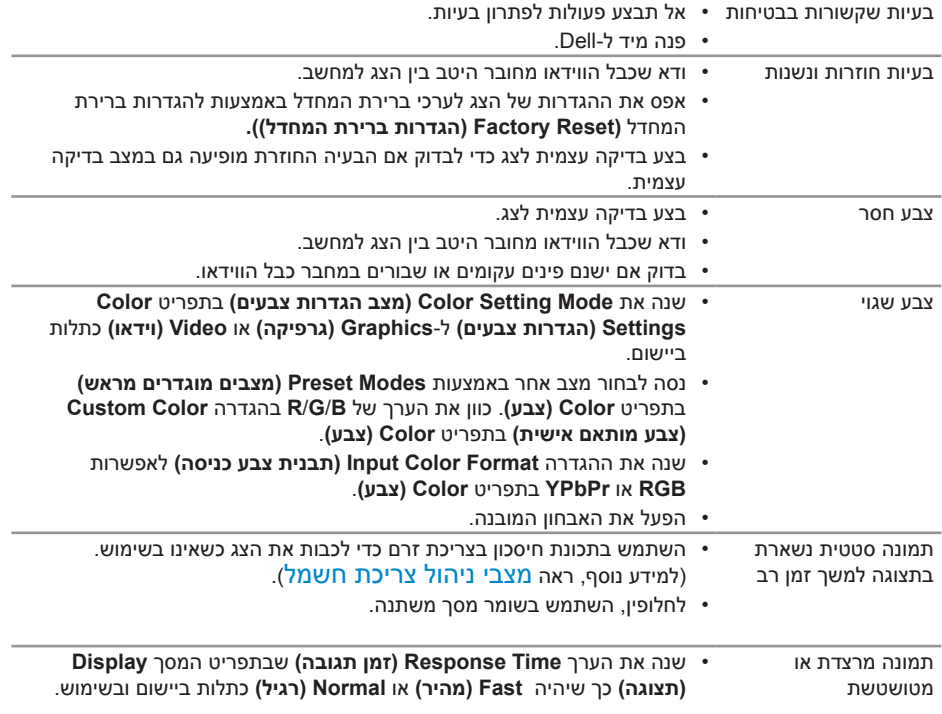

 $($ DELL

## **בעיות ספציפית למוצר**

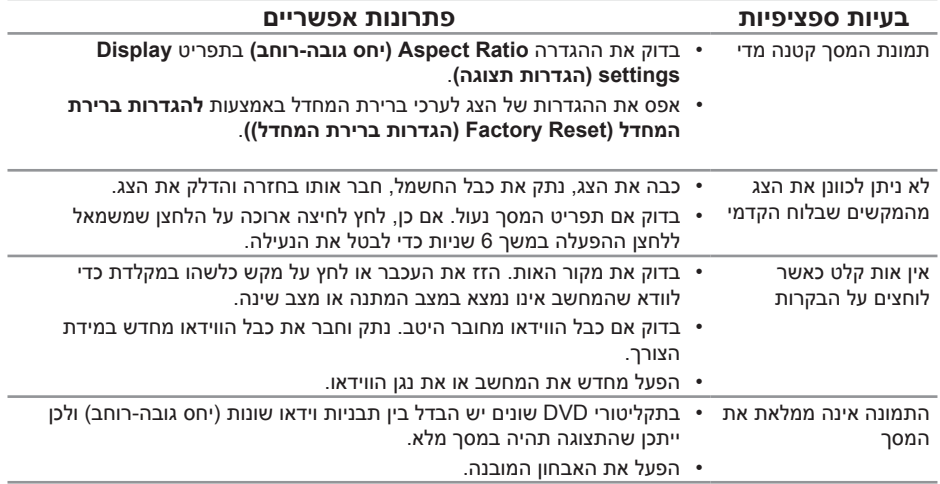

# **בעיות ספציפיות בממשק USB**

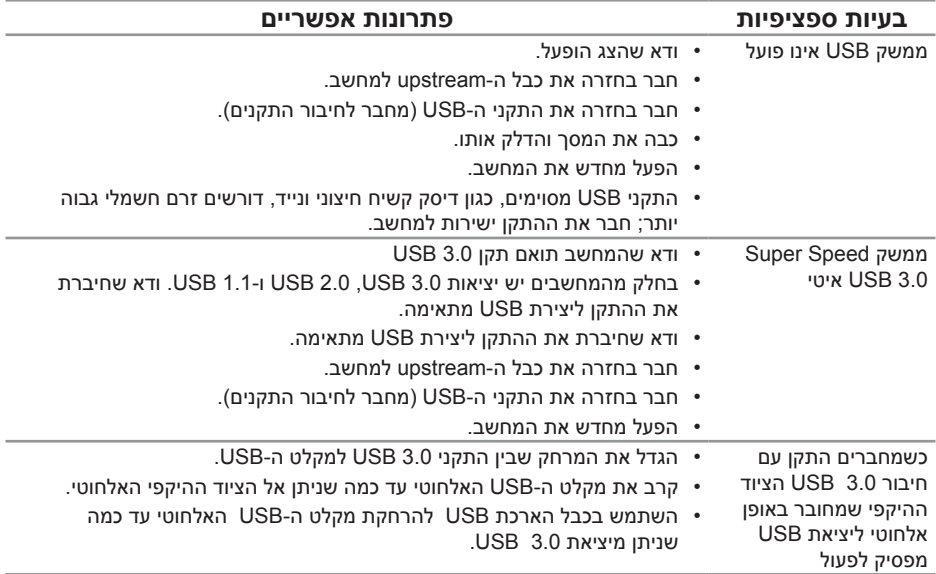

## **נספח**

 $(\overline{DCL}$ 

#### **אזהרה: השימוש בבקרות, בכוונונים או בנהלים שאינם מצוינים בתיעוד זה עלול לגרום להתחשמלות, לסכנות חשמליות, ו/או לסכנות מכניות.**

למידע נוסף על הוראות בטיחות, עיין בגיליון המידע הבטיחותי, הסביבתי והרגולטורי .(SERI)

**אזהרה: ההשפעות לטווח ארוך של האור הכחול הנפלט מהצג עלולות לגרום לפציעות כגון התעייפות העיניים או הפעלת מאמץ רב על ידי העיניים. שימוש ממושך בצג עלול לגרום לכאב באזורים שונים בגוף, כגון הצוואר, הידיים, הגב והכתפיים.**

כדי להפחית את המאמץ שמופעל על ידי העיניים ואת הכאב שעלול להתפתח בצוואר, בידיים, בגב ובכתפיים כתוצאה משימוש ממושך, מומלץ:

- **.1** לשמור על מרחק של 50-70 ס"מ )20-28 אינץ'( בין המסך לעיניים.
	- **.2** למצמץ יותר כדי להרטיב את העיניים אחרי שימוש ממושך בצג.
		- **.3** לצאת להפסקות של 20 דקות מדי שעתיים.
- **.4** להסיט את המבט מהצג ולבהות בעצם כלשהו במרחק של כ6- מטר )20 רגל( במשך 20 שניות לפחות בזמן ההפסקות.
	- **.5** להתמתח כדי למתוח את שרירי הצוואר, הידיים, הגב והכתפיים בזמן ההפסקות.

## **הודעות תאימות FCC( ארה"ב בלבד( ומידע רגולטורי נוסף**

**.1** לקבלת הודעות FCC ומידע נוסף אודות תקינה, בקר באתר התאימות בכתובת .www.dell.com/regulatory\_compliance

## **יצירת קשר עם Dell**

לפנייה ל-Dell לצורך מכירה, תמיכה טכנית או שירות לקוחות:

- **.1** עבור אל **contactdell/com.dell.www**.
- **.2** בחר במדינה או באזור שבהם אתה נמצא בתפריט הנפתח /Country a Choose Region( בחר מדינה/אזור( שבתחתית הדף.
- **.3** בחר את השירות או את קישור התמיכה המתאימים לפי צרכיך או בחר את שיטת הפנייה הנוחה ביותר עבורך ל-Dell .Dell מציעה מספר אפשרויות לקבלת שירות ותמיכה באינטרנט ובטלפון. הזמינות משתנה כתלות בארץ ובמוצר, וייתכן ששירותים מסוימים לא יהיו זמינים באזורך.

<span id="page-62-0"></span>

**הערה: אם אין ברשותך חיבור אינטרנט פעיל, תוכל לקבל מידע נוסף ליצירת קשר בחשבונית הרכישה, בתלוש האריזה, בחשבון או בקטלוג המוצרים של Dell.**

**DELI**